# VIȘION

# **Asset Management**

This is a comprehensive guide that contains important information and instructions for searching, inquiring on, adding, adjusting, copying, transferring, retiring, and reinstating all types of assets.

State of Vermont Department of Finance & Management February - 2024

# **Revisions to Manual**

### February 2024

• Updated for PeopleTools 8.60 upgrade

### March 2023

• Removed lease exercises

### November 2019

• Complete review and update

### April 2019

• Asset profiles were updated to allow departments to track all computer equipment in VISION, pages 9 and 10 have been updated to reflect the changes.

### March 2019

Manual finalized

### January 2019

• Manual written

# **Table of Contents**

| Revisions to Manual2                                        |
|-------------------------------------------------------------|
| VISION Overview                                             |
| Asset Management Process5                                   |
| Search for an Asset                                         |
| Add an Asset using Basic Add (Including CIP) 10             |
| Add an Asset using Express Add (Including CIP) 19           |
| Copy an Existing Asset                                      |
| Update Asset Information                                    |
| Determine if an Asset is a Capital or Non-Financial Asset   |
| Adjust the Cost and/or Quantity of a Capital or CIP Asset   |
| Adjust the Cost and/or Quantity of a Non-Financial Asset 40 |
| Transfer a Capital or CIP Asset to Update a Chartfield      |
| Update a Chartfield of a Non-Financial Asset                |
| Retire an In-Service Capital or CIP Asset                   |
| Retire an In Service Non-Financial Asset                    |
| Reinstate a Disposed Capital or CIP Asset                   |
| Reinstate a Disposed Non-Financial Asset                    |
| Inquire on the Financial Entries of a Capital or CIP Asset  |
| Enter an Asset Related Voucher                              |
| Reports and Queries                                         |
| Asset FAQ's                                                 |

# **VISION Overview**

### **Overview of the VISION system:**

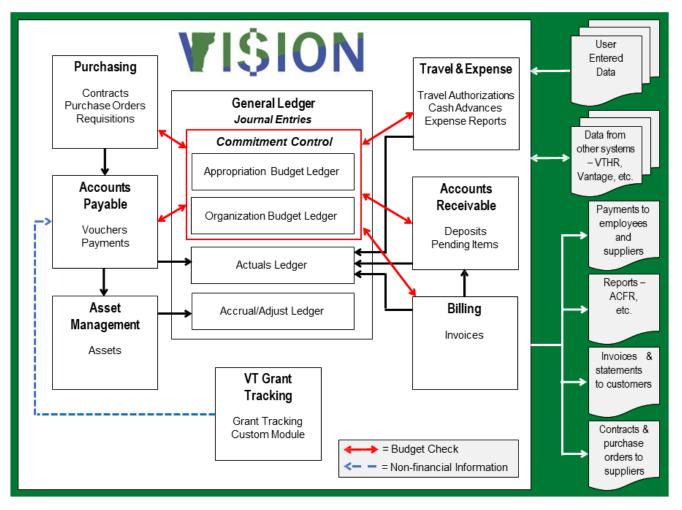

## **Asset Management Process**

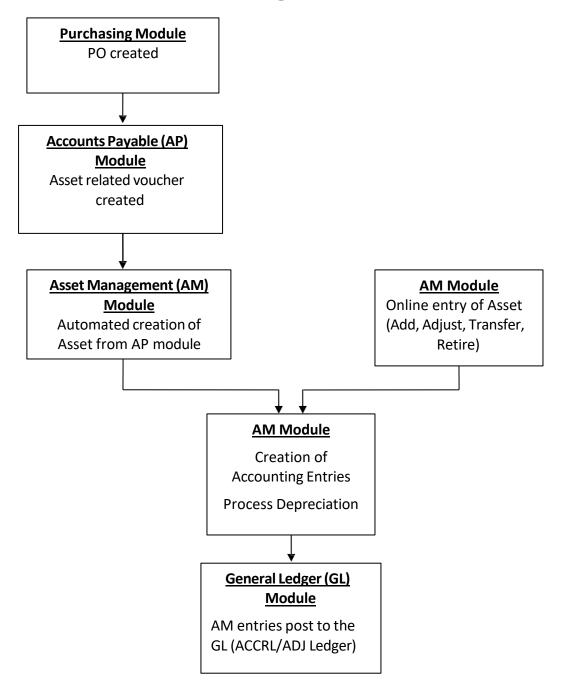

# Search for an Asset

Situations when this function is used: To search for an existing asset.

**WorkCenter navigation:** Asset Management WorkCenter > Links > Search for an Asset > Search for an Asset

Navigator Menu navigation: Asset Management > Search for an Asset

The Search for an Asset page displays:

| Search for an As    | set                      |              |                         |                   |           |            |   |
|---------------------|--------------------------|--------------|-------------------------|-------------------|-----------|------------|---|
| Asset Search Criter | ia                       |              |                         |                   |           |            |   |
| Unit 01             | 110                      | Q            | Book                    | Q                 |           | Parent ID  | Q |
| Category            |                          | Q            | Location                | Q                 |           | Area ID    | Q |
| Asset ID            |                          |              | Asset Status In Service | ~                 |           |            |   |
| Tag Number          |                          |              | Profile ID CARS         | Q                 |           | Group ID   | Q |
| Serial ID           |                          |              | Threshold ID            | Q                 |           |            |   |
|                     | Approval Pending         |              |                         |                   |           |            |   |
|                     | ditional Search Criteria |              | Chartfield S            | Search Criteria   |           |            |   |
| Acquisition Details |                          |              |                         |                   |           |            |   |
| PO Unit             | Q                        | Receipt Unit | Q                       | AP Unit           | 0         |            |   |
| PO No               |                          | Receipt No   |                         | Voucher           | F         | Project ID | Q |
| Retrieve ?          |                          |              |                         |                   |           |            |   |
| Cost Information    | Acquisition Ir           | formation    |                         | Non Capital Asset | Custodian | Lease      |   |
| Search Clear        |                          |              |                         |                   |           |            |   |
| No Assets Found     |                          |              |                         |                   |           |            |   |
|                     |                          |              |                         |                   |           |            |   |
| E Notify            |                          |              |                         |                   |           |            |   |
|                     |                          |              |                         |                   |           |            |   |

Your default business unit will appear in the Unit field. The Asset Status will default as In Service. This page allows for assets to be retrieved by entering values in the Asset Search Criteria fields and/or the Acquisition Details section. Different boxes can be selected in the Retrieve section to return specific asset information.

Search for an asset using Profile ID

- 1. Business Unit Leave as default or enter the appropriate business unit
- 2. Profile ID Select the appropriate Profile ID
- 3. Click Search

### The Search Results display:

| Asset S                                                                                                    | earch Criteria                                                          |                                                                               |               |                                                                  |                   |                                                                                                    |                               |            |                                                                                  |   |
|----------------------------------------------------------------------------------------------------|-------------------------------------------------------------------------|-------------------------------------------------------------------------------|---------------|------------------------------------------------------------------|-------------------|----------------------------------------------------------------------------------------------------|-------------------------------|------------|----------------------------------------------------------------------------------|---|
|                                                                                                    | Unit 01110                                                              |                                                                               | Q             | Book                                                             |                   | Q                                                                                                    |                               | Paren      | it ID                                                                            | Q |
|                                                                                                    | Category                                                                |                                                                               | Q             | Location                                                         |                   | Q                                                                                                    |                               | Area       | a ID                                                                             | Q |
|                                                                                                    | Asset ID                                                                |                                                                               |               | Asset Status                                                     | In Service        | ~                                                                                                    |                               |            |                                                                                  |   |
| Та                                                                                                    | g Number                                                                |                                                                               |               | Profile ID                                                       |                   | Q                                                                                                    |                               | Group      | p ID                                                                             | Q |
|                                                                                                    | Serial ID                                                               | proval Pending                                                                |               | Threshold ID                                                     |                   | Q                                                                                                    |                               |            |                                                                                  |   |
|                                                                                                    | -                                                                       | nal Search Criteria                                                           |               |                                                                  | Chartfield Search | Criteria                                                                                                    |                               |            |                                                                                  |   |
| Acquisitio                                                                                                    |                                                                         | na ocuren ontena                                                              |               |                                                                  | onarticid ocaron  | ontona                                                                                                    |                               |            |                                                                                  |   |
| PO U                                                                                                    | nit                                                                     | Q                                                                             | Receipt Unit  |                                                                  | Q                 | AP Unit                                                                                                    | Q                             |            |                                                                                  |   |
| PO                                                                                                    | No                                                                      |                                                                               | Receipt No    |                                                                  |                   | Voucher                                                                                                    |                               | Project II | D                                                                                | 0 |
| Retrieve (                                                                                                    | 2                                                                       |                                                                               |               |                                                                  |                   |                                                                                                    |                               |            |                                                                                  |   |
| Cost Inf                                                                                                    | ormation                                                                | Acquisition Info                                                              | rmation       |                                                                  | ation 🗌 N         | lon Capital Asset                                                                                               | Custod                        | lian [     | Lease                                                                            |   |
| Search                                                                                                    | Clear                                                                   |                                                                               |               | Drill-Down                                                       | To: Asset         | Basic Information                                                                                               | ✓ GO!                         |            |                                                                                  |   |
| Search Re                                                                                                    | sults - Select O                                                        | ne Asset to Continu                                                           | ue            |                                                                  |                   | Personali                                                                                                    | ze   Find   🗖   🔣             | First 🕚 1  | 1-9 of 9 🕑 Last                                                                  |   |
| Asset Infor                                                                                                    | mation Asset                                                            | Cost Information A                                                            | cguisition De |                                                                  |                   |                                                                                                    |                               |            |                                                                                  |   |
|                                                                                                    |                                                                         |                                                                               | cguisition De | tails <u>O</u> wner/C                                            | Custodian Work    | Maintenance Work                                                                                                | Maintenance 2                 | re 💷       |                                                                                  |   |
| Unit                                                                                                    | Asset ID                                                                | Description                                                                   | -             | Asset Type                                                       | Custodian Work    | Tag Number                                                                                                    | Maintenance 2 Mo<br>Serial ID |            | Status                                                                           |   |
| _                                                                                                    | Asset ID<br>000000000484                                                | Description                                                                   | -             |                                                                  |                   |                                                                                                    |                               |            | Status<br>In Service                                                             |   |
| 01110                                                                                                    |                                                                         | Description<br>Cars 3 Yr Life                                                 | -             | Asset Type                                                       |                   |                                                                                                    |                               |            |                                                                                  |   |
| Unit<br>01110<br>01110<br>01110                                                                                                    | 00000000484                                                             | Description<br>Cars 3 Yr Life<br>TEST13A                                      | -             | Asset Type<br>Fleet                                              |                   | Tag Number                                                                                                    |                               |            | In Service                                                                       |   |
| 01110<br>01110                                                                                                    | 00000000484                                                             | Description<br>Cars 3 Yr Life<br>TEST13A<br>TEST1                             | -             | Asset Type<br>Fleet<br>Fleet                                     |                   | Tag Number                                                                                                    |                               |            | In Service<br>In Service                                                         |   |
| <ul> <li>01110</li> <li>01110</li> <li>01110</li> <li>01110</li> </ul>                                                             | 00000000484<br>00000000486<br>00000000487                               | Description<br>Cars 3 Yr Life<br>TEST13A<br>TEST1<br>TEST4                    | -             | Asset Type<br>Fleet<br>Fleet<br>Fleet                            |                   | Tag Number           RP07241813           JS080718                                                              |                               |            | In Service<br>In Service<br>In Service                                           |   |
| <ul> <li>01110</li> <li>01110</li> <li>01110</li> <li>01110</li> <li>01110</li> </ul>                                              | 00000000484<br>00000000486<br>00000000487<br>00000000489                | Description<br>Cars 3 Yr Life<br>TEST13A<br>TEST1<br>TEST4<br>TEST7           | -             | Asset Type<br>Fleet<br>Fleet<br>Fleet<br>Fleet                   |                   | Tag Number           RP07241813           JS080718           JS0807184                                          |                               |            | In Service<br>In Service<br>In Service<br>In Service                             |   |
| <ul> <li>01110</li> <li>01110</li> <li>01110</li> <li>01110</li> <li>01110</li> <li>01110</li> </ul>                               | 00000000484<br>00000000486<br>00000000487<br>00000000489<br>00000000491 | Description<br>Cars 3 Yr Life<br>TEST13A<br>TEST1<br>TEST4<br>TEST7<br>TEST10 | -             | Asset Type<br>Fleet<br>Fleet<br>Fleet<br>Fleet<br>Fleet          |                   | Tag Number           RP07241813           JS080718           JS0808187                                          |                               |            | In Service<br>In Service<br>In Service<br>In Service<br>In Service               |   |
| <ul> <li>01110</li> <li>01110</li> <li>01110</li> <li>01110</li> <li>01110</li> <li>01110</li> <li>01110</li> <li>01110</li> </ul> | 00000000484<br>00000000486<br>00000000487<br>00000000489<br>00000000491 | Description Cars 3 Yr Life TEST13A TEST1 TEST4 TEST7 TEST10 Training 1        | -             | Asset Type<br>Fleet<br>Fleet<br>Fleet<br>Fleet<br>Fleet<br>Fleet |                   | Tag Number           RP07241813           JS080718           JS0807184           JS0808187           JS08081810 |                               |            | In Service<br>In Service<br>In Service<br>In Service<br>In Service<br>In Service |   |

In this example, the search retrieved all assets in BU 01110 that are coded with a Profile ID of **CARS** and have a Status of **In Service**. Other tabs can be selected to view additional information (Asset Cost Information, Acquisition Details, etc.)

Additionally, the radio button next to an asset can be selected to use the "Drill-Down To:" dropdown to view details of the asset by component. Once a component has been selected, click GO!

### Search for an Asset using Chartfield Search Criteria

| Asset Search Criteria |                       | _            |                  |                   |   |           |          |   |
|-----------------------|-----------------------|--------------|------------------|-------------------|---|-----------|----------|---|
| Unit 0612             | 0                     | Q Bo         | ook              | Q                 |   | P         | arent ID | Q |
| Category              |                       | Q Locat      | ion              | Q                 |   |           | Area ID  | Q |
| Asset ID              |                       | Asset Sta    | tus In Service   | ~                 |   |           |          |   |
| Tag Number            |                       | Profile      | e ID             | Q                 |   | G         | iroup ID | Q |
| Serial ID             |                       | Threshold    | 1 ID             | Q                 |   |           |          |   |
|                       | pproval Pending       |              |                  |                   |   |           |          |   |
|                       | ional Search Criteria |              | Chartfield Searc | h Criteria        |   |           |          |   |
| cquisition Details    |                       |              |                  |                   |   |           |          |   |
| PO Unit               | Q F                   | Receipt Unit | Q                | AP Unit           | Q |           |          |   |
| PO No                 |                       | Receipt No   |                  | Voucher           |   | Proje     | ect ID   | Q |
| letrieve 🕐            |                       |              |                  |                   |   |           |          |   |
| Cost Information      | Acquisition Infor     | mation       | Location         | Non Capital Asset |   | Custodian | Lease    |   |
| Search Clear          |                       |              |                  |                   |   |           |          |   |

- 1. Business Unit Leave as default or enter the appropriate Business Unit
- 2. Click the Chartfield Search Criteria link

The More Filter Options page displays:

| More Filter | Options      |         |      |                      |                    | Н                    |
|-------------|--------------|---------|------|----------------------|--------------------|----------------------|
| More Filter | Options      |         | Pers | onalize   Find   Vie | ew All   💷   🔜 🛛 F | irst 🕚 1 of 1 🕑 Last |
| Fund Code   | Department   | Program | Clas | s Field              | Project            |                      |
|             | Q 6120070000 | Q       | Q    | Q                    |                    | Q                    |
|             |              |         |      | •                    | -                  |                      |
|             |              |         |      |                      |                    |                      |
|             |              |         |      |                      |                    |                      |
|             |              |         |      |                      |                    |                      |
|             |              |         |      |                      |                    |                      |
|             |              |         |      |                      |                    |                      |
|             | Cancel       |         |      |                      |                    |                      |

- **3.** Enter Chartfield Values Enter Chartfield information to filter the search. In this example Department is being used.
- 4. Click OK

The Search for an Asset page displays:

| Search for an A     | Asset                      |                |                            |                  |      |
|---------------------|----------------------------|----------------|----------------------------|------------------|------|
| Asset Search Cr     | iteria                     |                |                            |                  |      |
| Unit                | 06120                      | Q Book         | Q                          | Parent IE        | ۹.   |
| Category            |                            | Q Location     | Q                          | Area IE          | ۹.   |
| Asset ID            |                            | Asset Status   | In Service                 | T                |      |
| Tag Number          |                            | Profile ID     | Q                          | Group IE         | ۹ (  |
| Serial ID           |                            | Threshold ID   | Q                          |                  |      |
|                     | Approval Pending           |                |                            |                  |      |
|                     | Additional Search Criteria |                | Chartfield Search Criteria |                  |      |
| Acquisition Details |                            |                |                            |                  |      |
| PO Unit             | Q                          | Receipt Unit   | AP Unit                    | Q                |      |
| PO No               |                            | Receipt No     | Voucher                    | Project ID       | Q    |
| Retrieve ?          |                            |                |                            |                  |      |
| Cost Information    | Acquisition Info           | rmation 🗌 Loca | ation 🔲 Non Capital Asse   | et Custodian 🗆 L | ease |
| Search Cl           | ear                        |                |                            |                  |      |

5. Click Search

### The Search Results display:

| *  | Asset Se    | earch Criteria   |                                       |                      |               |                  |                              |                     |
|----|-------------|------------------|---------------------------------------|----------------------|---------------|------------------|------------------------------|---------------------|
|    |             | Unit 06120       | Q                                     | Book                 |               | Q                |                              | Parent ID           |
|    | (           | Category         | Q                                     | Location             |               | Q                |                              | Area ID             |
|    |             | Asset ID         |                                       | Asset Status         | In Service    |                  | *                            |                     |
|    | Tag         | Number           |                                       | Profile ID           |               | Q                |                              | Group ID            |
|    |             | Serial ID        |                                       | Threshold ID         |               | Q                |                              |                     |
|    |             | Addition         | oroval Pending<br>nal Search Criteria |                      | Chartfield Se | arch Criteria    |                              |                     |
| Ac | quisition   | Details          |                                       |                      |               |                  |                              |                     |
|    | PO U        |                  | Q Receipt Uni                         | - 24                 | Q             | AP Unit          | Q                            | si viatori          |
|    | POI         | No               | Receipt No                            |                      |               | Voucher          | Pro                          | bject ID            |
| Re | etrieve 🧿   |                  |                                       |                      |               |                  |                              |                     |
| E  | Cost Info   | rmation          | Acquisition Information               | Loc                  | ation         | Non Capital Ass  | et Custodian                 | Lease               |
|    | Search      | Clear            |                                       | Drill-Down           | To:           | Select Component | <b>T</b> GO!                 |                     |
| Se | earch Res   | ults - Select Or | ne Asset to Continue                  |                      |               | Pers             | onalize   Find   🖾   🛄 First | 🗕 1-16 of 16 🕑 Last |
| A  | sset Inforr | nation Asset     | Cost Information Acquisition D        | etails <u>Owner/</u> | Custodian     | Work Maintenance | Work Maintenance 2 More      |                     |
|    | Unit        | Asset ID         | Description                           | Asset Type▼          | Asset Subtyp  | e Tag Number     | Serial ID                    | Status              |
| 0  | 06120       | 00000002569      | Hammond Cove Shooting Range           | Property             |               |                  |                              | In Service          |
| 0  | 06120       | 00000002433      | Woven Wire Frence Kehoe               | Property             |               |                  |                              | In Service          |
| 0  | 06120       | 00000002747      | DELL LATITUDE E6440                   | IT Hardware          |               | 31WXP12          | 31WXP12                      | In Service          |
| 0  | 06120       | 00000002746      | DELL LATITUDE E6440                   | IT Hardware          |               | JZKWP12          | JZKWP12                      | In Service          |
| 0  | 06120       | 00000002840      | Dell Latitude E5270                   | IT Hardware          |               | 7Q2BMC2          | 7Q2BMC2                      | In Service          |
| 0  | 06120       | 00000002655      | Dell Latitude E6540                   | IT Hardware          |               | FV7YXZ1          | FV7YXZ1                      | In Service          |
| 0  | 06120       | 00000002656      | Dell Latitude E6540                   | IT Hardware          |               | B27YXZ1          | B27YXZ1                      | In Service          |
| 0  | 06120       | 00000002654      | Dell Latitude E6540                   | IT Hardware          |               | GY7YXZ1          | GY7YXZ1                      | In Service          |
| 0  | 06120       | 000000002043     | Latitude D820                         | IT Hardware          |               | 4F1ZT91          | 4F1ZT91                      | In Service          |
| 0  | 06120       | 00000002152      | W208 Pellegrin TOY Tundra 2006        | Fleet                |               | FW0011           | 5TBBT44196S48676             | In Service          |
|    |             |                  |                                       |                      |               |                  |                              |                     |

This search retrieved all assets in BU 06120 that are coded with Dept ID of **6120070000** and have a Status of **In Service**. Other tabs can be selected to view additional information (Asset Cost Information/Acquisition Details/More).

### Search for an Asset is Complete

# Add an Asset using Basic Add (Including CIP)

**Situations when this function is used:** To add any new asset, including Construction-In-Process (CIP), into the Asset Management module that does not have a split in cost. If an asset with split cost needs to be added, refer to the exercise called <u>Add an Asset Using Express Add (Including CIP)</u>.

Note: Basic Add can be used to add capital, non-financial (physical) and CIP assets. The Capitalization Threshold feature enables the system to automatically classify assets into one of the following categories:

- Capital Assets The system generates an Asset ID and stores both physical and financial information
- Non-Financial "Physical" Assets The system generates an Asset ID and stores only physical information. These assets are trackable by physical information.
- Expensed Assets The system does not generate an Asset ID
- CIP Assets The system generates an Asset ID and books the amount to the Construction-In-Process account for tracking purposes. Accounting entries are created but depreciation is not calculated because the asset is still being constructed. Once the construction is complete, the CIP Asset must be retired, and a Capital Asset must be entered.

WorkCenter navigation: Asset Management WorkCenter > Links > Asset Transactions > Basic Add

Navigator Menu navigation: Asset Management > Asset Transactions > Owned Assets > Basic Add

The Asset Basic Information page displays, click on the Add a New Value button:

| Asset Basic Information                              |                          |
|------------------------------------------------------|--------------------------|
| Add a New Value                                      | Q Find an Existing Value |
| *Business Unit 01110 Q<br>*Asset Identification NEXT |                          |

Your default BU will appear in the Business Unit field

- 1. Business Unit Leave as default or enter the appropriate business unit
- 2. Asset Identification Defaults as 'NEXT'; leave default value
- 3. Click Add

The **General Information** page displays: The asset status will default as In Service. The Parent/Child field will default as None and New Asset will be selected.

| General Information | Operation/Maintenance        | Asset Acquisition Detail            | Location/Comments/Attributes | Manufacture/License/Custodian | Asset Supplemental Data      |
|---------------------|------------------------------|-------------------------------------|------------------------------|-------------------------------|------------------------------|
| Unit 01110          | Asset ID NEXT                |                                     | Tag                          | EH9876123 In Service          |                              |
| Asset Information   |                              |                                     |                              |                               |                              |
| E                   | Description Training Fleet ( | Car                                 |                              | Short Desc TrainFleet         | <i>t</i> 2                   |
| •                   | CAP #                        | Q                                   |                              | Seq #                         | 0                            |
|                     | 🗹 Taggable A                 | sset                                |                              | Tag Number EH9876123          |                              |
| А                   | sset Class CARS              | Q                                   | Cars                         |                               |                              |
|                     | Asset Type Fleet             | •                                   |                              |                               |                              |
| Ass                 | et Subtype                   | ٩.                                  |                              | Capitalize                    | d Asset                      |
|                     | sset Status In Service       | <b>-</b>                            |                              | New Asse                      | t                            |
|                     | Acquisition Date 01/06/2020  |                                     |                              | Available                     |                              |
|                     | Placement Date 01/06/2020    |                                     |                              | 🔲 In Physica                  | l Use                        |
|                     | teral Asset                  | <b></b>                             |                              |                               |                              |
|                     | sition Code Purchased        | <b>-</b>                            |                              |                               |                              |
|                     | ncing Code                   | Q                                   |                              |                               |                              |
| 1 mai               | Fair Value                   | 0.00 USD                            |                              | Appraisal Date                |                              |
| Replace             | ement Cost                   | 0.00 05D                            |                              | Last Update                   | 31                           |
| -                   | ndex Name                    | Q                                   |                              |                               |                              |
|                     | ndex Name                    | ~                                   | Q                            |                               |                              |
| P                   | arent/Child None             | -                                   | · ·                          | Parent ID                     | Q 🧊                          |
|                     | Profile ID CARS              | Q                                   |                              | Region Code                   | Q                            |
| 11                  | Treshold ID CAP5K            | Q                                   |                              |                               |                              |
| _                   | Composite                    | Asset                               |                              | Composite Asset ID            | Q                            |
| Book Page           |                              | Set R and D Info<br>Attachments (1) |                              |                               |                              |
| Save                |                              |                                     | Add                          | Update/Display                | le History 🔀 Correct History |

- 1. **Description** Enter a detailed description. A detailed description makes yearly inventory much easier and faster for your Department. *Example: Rather than "Computer Monitor", enter "Samsung SyncMaster912N Monitor"*
- 2. Click Taggable Asset ONLY if the asset is a tangible asset. Please refer to <u>VISION Procedure</u> <u>#1:Asset Management Procedure</u> and the <u>Finance & Management Policy #10: Capital Assets</u> <u>- Tangible and Intangible</u> to determine if the asset is taggable

Note: The Taggable Asset box will be selected automatically if the asset is taggable when the asset is saved if you have not selected it manually. You will then need to enter the tag number and save again.

- 3. Tag Number If the taggable box is selected, then a unique tag number must be entered
- 4. Asset Class Do not enter an Asset Class. The appropriate Asset Class will automatically default in based on the Profile ID selected below and must not be changed
- 5. Asset Type Do not enter an Asset Type. The appropriate Asset Type will automatically default in based on the Profile ID selected below and must not be changed
- 6. Acquisition Date Enter the date the asset was acquired. For CIP, enter the date of the first invoice paid towards the construction that will result in a capital asset

- 7. Placement Date Enter the date the asset was placed into service. For CIP, enter the date of the first invoice paid towards the construction that will result in a capital asset
- 8. Acquisition Code Leave as default or select appropriate acquisition code from the list below:
  - Constructed: Asset was constructed by the entering department
  - Purchased: Asset was purchased by the entering department
  - Donated: Asset was either donated to the entering department by an external entity OR the asset was paid for by another State department and donated to the entering department
  - Transferred: Asset was transferred from another State department to the entering department
- **9. Profile ID** Select the appropriate Profile ID from the lookup. For Construction-In-Process select the Profile = CIP
- **10. Threshold ID** A Threshold ID may or may not default based on the Profile ID selected. This field must not be changed, and a threshold id must not be manually added
- **11. Attachments (Hyperlink)** Add any applicable attachments such as invoices, warranties, or pictures of the asset. Attachments are optional but they are a useful tool
- 12. Click on the Asset Acquisition Detail tab

| General Information | Operation/Maintenance    | Asset Acquisition Detail | Location/Comments/Attributes | Manufacture/License/Custodian  | Asset Supplemental Data    |
|---------------------|--------------------------|--------------------------|------------------------------|--------------------------------|----------------------------|
|                     |                          |                          |                              |                                |                            |
| Unit 01110          | Asset ID NEXT            |                          | Tag El                       | 19876123 In Service            |                            |
| Acquisition Details |                          |                          |                              | Find   View A                  | ll 🛛 First 🕚 1 of 1 🕑 Last |
| Descript            | ion Training Fleet Car   |                          |                              |                                | + -                        |
| System Sou          | rce AM Online Entry Page | •                        |                              |                                |                            |
| Incentive           | e ID                     |                          |                              |                                |                            |
| Quan                | tity                     | 1.0000                   | Base Currency                | USD                            |                            |
| Amo                 | unt                      | 20000.00                 | Currency                     |                                |                            |
| Sales               | Тах                      | 0.00                     | Category                     |                                |                            |
| Use                 | Тах                      | 0.00                     | Cost Type                    |                                |                            |
| Frei                |                          | 0.00                     |                              |                                |                            |
|                     | -                        |                          |                              | Interfaces Info                |                            |
| Misc Cha            | rge                      | 0.00                     |                              | Acquisition Detail Chartfields |                            |
| Total Amo           | unt                      | \$0.00                   |                              |                                |                            |
| *Capital            | lize To be Capitalized   | •                        |                              |                                |                            |
| Capitalization Info | ormation                 |                          |                              |                                |                            |
| Profile ID          | CARS Q                   | Default Boo              | k ASSETS                     | Trans Date 01/06/              | 2020 🛐                     |
| Rate Type           | CRRNT                    | Left to Capitaliz        | ze                           | Acctg Date 01/06/              | 2020                       |
|                     | Depr in Current Pd       | Quantit                  | ty 1.0000                    |                                |                            |
|                     | pitalize                 | Amour                    | -                            | Trans Code                     | <b></b>                    |
|                     |                          |                          |                              |                                |                            |
| Rave                |                          |                          | Add                          | 🔎 Update/Display 🗾 Include     | History 📝 Correct History  |

The quantity will default in as 1.0000; Currency = USD; Capitalize Status = To Be Capitalized; Profile ID carries over from the General Information tab; Rate Type = CRRNT; Default Book = ASSETS; Trans Date & Acctg Date = Current Date; Quantity Left to Capitalize = 1.0000; and Amount Left to Capitalize = 0.00.

The Capitalize field is greyed-out and will automatically change to the appropriate status once the asset has been capitalized (yellow Capitalize button is clicked).

**13. Description** - Enter a detailed description. A detailed description makes yearly inventory much easier and faster for your Department. *Example: Rather than "Computer Monitor", enter "Samsung SyncMaster912N Monitor"* 

Note: The copy & paste functionality may be used to copy the description from the General Information tab

- 14. Quantity Always leave as default '1.0000'
- 15. Amount Enter the total cost of the asset
- **16. Category** Leave this field blank. The appropriate category will automatically be selected by the system based on the Profile ID selected previously when the Capitalize button is clicked later in the process
- 17. Click the Interfaces Info link

### The Acquisition Details page displays:

| Payable   | s Acquisition        |                 |                           |                   |
|-----------|----------------------|-----------------|---------------------------|-------------------|
|           | AP Unit 01110        | Q               | D2/Accounte               | Payable Drilldown |
|           | Voucher ID 00002347  | 7 Q             | Invoice Number Train12345 |                   |
|           | Vchr Line            |                 | Invoice Date 01/06/2020   | 81                |
|           | Distrib Line         |                 |                           |                   |
|           | Supplier ID 00001450 | 057 🔍 BEAN,CHEV | ROLET                     |                   |
| Purchasi  | ing                  |                 | Receiving                 |                   |
|           | PO Unit              | Q               | BU Recv                   | ٩                 |
|           | PO No.               |                 | Receipt No                | Q.                |
|           | PO Line              |                 | Receipt Line              |                   |
|           | Sched Num            |                 | Ship Seq                  |                   |
|           | Distrib Line         |                 | Distrib Ln                |                   |
|           | PS/Purch:            | asing Drilldown | PS/PO Pace                | iving Drilldown   |
|           |                      | asing Dillidown | F3/F0 Rece                |                   |
| Procurei  | ment Group           |                 |                           |                   |
|           | Procurement Gro      | up ID           | Seq                       | Primary Unit      |
| Project ( | Cost Acquisition     |                 |                           |                   |
|           | Project              | Q               | PS/Projects               | Drilldown         |

**IMPORTANT:** The following Payables Acquisition fields are required for all assets constructed or purchased by the entering department. If an asset was donated or transferred to the entering department, then the Payables Acquisition fields cannot be entered. Instead, a comment must be entered on the Location/Comments/Attributes page to explain how the asset was acquired.

- 18. AP Unit Enter appropriate AP Unit that the asset was purchased by
- 19. Voucher ID Enter appropriate Voucher ID
- 20. Supplier ID Enter the Supplier ID that the voucher was paid to
- 21. Invoice Number Enter the Invoice Number that was paid by the voucher
- 22. Invoice Date Enter the Invoice Date
- 23. Click OK

| General Information O                    | peration/Maintenance   | Asset Acquisition Deta | il <u>L</u> ocation/Co | mments/Attributes | Manufacture/License/C       | ustodian      | Asset Supplemental Data  |
|------------------------------------------|------------------------|------------------------|------------------------|-------------------|-----------------------------|---------------|--------------------------|
| Unit 01110                               | Asset ID NEXT          |                        |                        | Tag EH            | 19876123 In Service         |               |                          |
| Acquisition Details                      |                        |                        |                        |                   | Fir                         | nd   View All | First 🕚 1 of 1 🕑 Last    |
| Descriptio                               | n Training Fleet Car   |                        |                        |                   |                             |               | + -                      |
| System Sourc                             | e AM Online Entry Page | •                      |                        |                   |                             |               |                          |
| Incentive I                              | D                      |                        |                        |                   |                             |               |                          |
| Quantit                                  | у                      | 1.0000                 |                        | Base Currency     | USD                         |               |                          |
| Amour                                    | t                      | 20000.00               |                        | Currency          | USD Q                       |               |                          |
| Sales Ta                                 |                        | 0.00                   |                        | Category          | Q.                          |               |                          |
| Use Ta                                   | x                      | 0.00                   |                        | Cost Type         | Q                           |               |                          |
| Freigh                                   |                        | 0.00                   |                        | _                 | Interfaces Info             |               |                          |
| Misc Charg                               | e                      | 0.00                   |                        | L                 | Acquisition Detail Chartfie | elds          |                          |
| Total Amour                              |                        | \$0.00                 |                        | _                 |                             |               |                          |
| *Capitaliz                               | e To be Capitalized    | -                      |                        |                   |                             |               |                          |
| <ul> <li>Capitalization Infor</li> </ul> | mation                 |                        |                        |                   |                             |               |                          |
| Profile ID C                             | ARS 🔍                  | Default Bo             | ook ASSETS             |                   | Trans D                     | ate 01/06/20  | 020                      |
| Rate Type C                              | RRNT Q                 | Left to Capita         | lize                   |                   | Acctg D                     | ate 01/06/20  | 020                      |
| 🗖 Accum D                                | epr in Current Pd      | Quan                   | 2                      | 1.0000            | Trans C                     | ode           |                          |
| Capit                                    | alize                  | Amo                    | unt                    | 0.00 USD          |                             |               |                          |
| R Save                                   |                        |                        |                        | Add               | 🔎 Update/Display 🏾 🏾        | 🗾 Include H   | istory 🞲 Correct History |

### 24. Click the Acquisition Detail Chartfields link

The Acquisition Detail Chartfields page displays:

| Acquisition Detail Cl | hartfields |          | ×    |
|-----------------------|------------|----------|------|
|                       |            |          | Help |
| Fund Code             | 10000      | Q.       |      |
| Department            | 1110010000 | <u>م</u> |      |
| Program Code          |            | Q.       |      |
| Class Field           |            | <u>a</u> |      |
| Project               |            | Q.       |      |
| OK Cance              | I          |          |      |

25. Enter appropriate chartfield information - Fund and Department are required

**26.** Click **OK** 

| General Information | Operation/Maintenance   | Asset Acquisition Deta | il <u>L</u> ocation/C | omments/Attributes | Manufactur     | re/License/Custodian | Asset Supplemental Data  |
|---------------------|-------------------------|------------------------|-----------------------|--------------------|----------------|----------------------|--------------------------|
| Unit 01110          | Asset ID NEXT           |                        |                       | Tag EH             | 19876123       | In Service           |                          |
| Acquisition Details |                         |                        |                       |                    |                | Find   View All      | First 🕚 1 of 1 🕑 Last    |
| Descripti           | on Training Fleet Car   |                        |                       |                    |                |                      | + -                      |
| System Sour         | ce AM Online Entry Page | •                      |                       |                    |                |                      |                          |
| Incentive           | ID                      |                        |                       |                    |                |                      |                          |
| Quant               | ity                     | 1.0000                 |                       | Base Currency      | USD            |                      |                          |
| Amou                | int                     | 20000.00               |                       | Currency           | USD 🔍          |                      |                          |
| Sales T             | ax                      | 0.00                   |                       | Category           | Q              |                      |                          |
| Use T               |                         | 0.00                   |                       | Cost Type          | Q              |                      |                          |
| Freig               | ·                       | 0.00                   |                       |                    | Interfaces Inf | ō                    |                          |
| Misc Char           | ge                      | 0.00                   | -                     |                    | Acquisition D  | etail Chartfields    |                          |
| Total Amou          |                         | \$0.00                 |                       |                    |                |                      |                          |
| *Capitali           | ze To be Capitalized    | -                      |                       |                    |                |                      |                          |
| Capitalization Info | rmation                 |                        |                       |                    |                |                      |                          |
| Profile ID          | CARS Q                  | Default Bo             | ok ASSETS             |                    | _              | Trans Date 01/06/20  | 020                      |
| Rate Type           | CRRNT                   | Left to Capita         | lize                  |                    |                | Acctg Date 01/06/20  | 020                      |
| Accum               | Depr in Current Pd      | Quan                   | -                     | 1.0000             |                | Trans Code           | •                        |
| Cap                 | pitalize                | Amo                    | unt                   | 0.00 USD           |                |                      |                          |
| Save                |                         |                        |                       | Add                | 🔎 Update/[     | Display 👂 Include Hi | istory 🞲 Correct History |

**27. Trans Date** - Enter the transaction date. This date must be the same as the acquisition date entered on the General Information page.

IMPORTANT! - The Trans Date is the date used to calculate depreciation on capital assets. The Trans Date cannot be corrected once the Capitalize button is selected. Assets entered with incorrect Trans Dates will need to be retired and then reentered correctly.

- **28. Trans Code** Leave this field blank unless the asset was donated from an external entity (outside State government). If the asset was donated from an external entity, then select "Donated" from the drop-down menu.
- 29. Click Capitalize

The Asset Cost Information box displays:

| General Information                   | Operation/Maintenance      | Asset Acquisition Detail | Location/Comments/Attribut | es <u>M</u> anufacture/License/Custodian | Asset Supplemental Data |
|---------------------------------------|----------------------------|--------------------------|----------------------------|------------------------------------------|-------------------------|
| Unit 01110                            | Asset ID NEXT              |                          | Тад                        | EH9876123 In Service                     |                         |
| Acquisition Details                   |                            |                          |                            | Find   View All                          | First 🕚 1 of 1 🕑 Last   |
| Descri                                | ption Training Fleet Car   |                          |                            |                                          |                         |
| System So                             | ource AM Online Entry Page | e 🗸                      |                            |                                          |                         |
| Incenti                               | ive ID                     |                          |                            |                                          |                         |
| Qua                                   | antity                     | 1.0000                   | Base Curre                 | ncy USD                                  |                         |
| Am                                    | nount                      | 20,000.00                | Curre                      | ncy USD                                  |                         |
| Sales                                 | s Tax                      | 0.00                     | Categ                      | JORY VEHD                                |                         |
| Use                                   | e Tax                      | 0.00                     | Cost T                     | уре                                      |                         |
| Fr                                    | eight                      | 0.00                     |                            | Interfaces Info                          |                         |
| Misc Ch                               | large                      | 0.00                     |                            | Acquisition Detail Chartfields           |                         |
| Total Am                              |                            | \$20,000.00              | <b>1</b>                   |                                          |                         |
| *Capit                                | talize To be Capitalized   | <b>*</b>                 |                            |                                          |                         |
| <ul> <li>Capitalization Ir</li> </ul> | nformation                 |                          |                            |                                          |                         |
| Profile II                            | DCARS                      | Default Book             | ASSETS                     | Trans Date 01/06/2                       | 2020                    |
| Rate Type                             | e CRRNT                    | Left to Capitalize       | e                          | Acctg Date 01/06/2                       | 2020                    |
| Accur                                 | m Depr in Current Pd       | Quantity                 |                            | Trans Code                               |                         |
|                                       |                            | Amount                   | 20,000.00 USE              |                                          |                         |
| Asset Cost Informati                  | on                         |                          |                            | Find                                     | First 🕚 1 of 1 🕑 Last   |
|                                       | Quantity Cost              |                          | Salvage                    |                                          | + -                     |
| ASSETS                                | 1.0000                     | 20,000.0                 | 0 USD 📑                    | 0.00 USD 🍫                               |                         |
|                                       | Cost Type Accun            | n Depr                   | YTD Depr                   |                                          |                         |
| VEHD                                  | Q                          |                          |                            | USD                                      |                         |
| Chartfields                           | \[                         |                          | Perso                      | nalize   Find   View All   💷   🔢 👘 Fir   | rst 🕚 1 of 1 🕑 Last     |
| Chartfields [===]                     | 2                          |                          |                            |                                          |                         |
| Fund                                  | Dept                       | Program                  | Class                      | Project                                  |                         |
| 10000                                 | Q 1110010000               | Q                        | Q                          | Q                                        | Q                       |
|                                       |                            |                          |                            |                                          |                         |
| Save                                  |                            |                          | Add                        | 🔎 Update/Display 🔎 Include H             | listory                 |
| Gave                                  |                            |                          |                            |                                          | istory conect history   |

Book Name - Populates a default value of ASSETS.

Quantity - Populates from the quantity entered in the Acquisition Details section.

**Category** - Populates with the category that is associated to the Profile ID that was selected on the General Information Page. Do NOT change this value. If the category is not correct, it is because the wrong Profile ID was selected. The only way to correct this is to exit the page without saving and start over.

Cost - Populates from the amount entered in the Acquisition Details section.

Salvage - Populates a default value of 0.00

**Chartfield Information** - Populates from the chartfield values entered on the Acquisition Detail Chartfield page.

30. Click on the Location/Comments/Attributes tab

### The Location/Comments/Attributes page displays:

| General Information                                                        | Operation/Maintenance                                                                                           | Asset <u>A</u> cquisition Detail | Location/Comments/Attributes       | Manufacture/Lic | cense/Custodian | Asset Supplemental Data |
|----------------------------------------------------------------------------|----------------------------------------------------------------------------------------------------|----------------------------------|------------------------------------|-----------------|-----------------|-------------------------|
| <b>Unit</b> 01110                                                          | Asset ID NEXT                                                                                                   |                                  | Tag EH                             | 19876123 In     | Service         |                         |
| Location                                                                   |                                                                                                    |                                  |                                    |                 | Find   View All | First 🕚 1 of 1 🕑 Last   |
|                                                                            | Area ID Pavillion Office Bui                                                                                    | 109 State St.                    | Effective Sequence                 |                 |                 | <b>.</b> =              |
| Loca                                                                       | City Montpelier<br>County<br>State VT Vermont<br>County USA United State:<br>Coo Code<br>tion Detail Train1 Fit | 5                                | Jurisdiction<br>Sector<br>Postal ( | 05602           |                 |                         |
|                                                                            | Building<br>Floor #<br>Room#                                                                                    |                                  | Latitude<br>Longitude              |                 |                 |                         |
| Authorization                                                              |                                                                                                    |                                  |                                    |                 |                 |                         |
|                                                                            | Status Not Authorized                                                                                           | ▼                                | Date                               | 31              |                 |                         |
| Comments                                                                   |                                                                                                    |                                  |                                    |                 |                 |                         |
| <ul> <li>Physical and Cu</li> <li>Detailed Descr</li> <li>Image</li> </ul> |                                                                                                    |                                  |                                    |                 |                 |                         |
| Save                                                                       |                                                                                                    |                                  | 📑 Add 🖉                            | Update/Display  | 🔎 Include Histo | ry 📝 Correct History    |

- 31. Location Select the appropriate asset location code (begins with A)
- **32. Location Detail** Enter a free-form value that represents a more detailed location. (Example: 4<sup>th</sup> Floor Conference Room)
- **33.** Comments Enter any required comments such as how the asset was acquired if not purchased by the entering department.
- 34. Click Save

If the total cost entered (or not entered) does not meet the physical threshold, then the costs will be considered expensed and no asset will be created. The following message displays. Click **OK** and exit out of basic add as the transaction will not save.

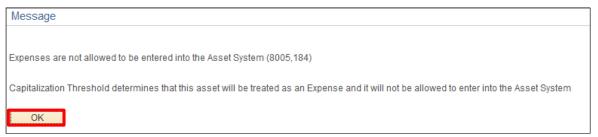

If the total cost exceeds the physical threshold but not the capitalization threshold, then a Non-Financial asset will be created for tracking purposes only but no accounting entries will be generated. The following message displays. Click **OK** and a new asset id will be assigned.

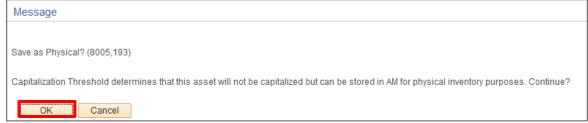

If the total cost exceeds the physical and capitalization thresholds, then a Capital asset will be created, and a new asset ID will be assigned.

| General Information Operat | ion/Maintenance      | Asset Acquisition Detail | Location/Commen | ts/Attributes | Manufacture/Licens | e/Custodian   | Asset Supplemental Data   |
|----------------------------|----------------------|--------------------------|-----------------|---------------|--------------------|---------------|---------------------------|
| Unit 01110 A               | sset ID 000000000    | 599 Training Fleet Car   |                 | Tag EH9       | 9876123 In Sei     | vice          |                           |
| Asset Information          |                      |                          |                 |               |                    |               |                           |
| Descriptio                 | n Training Fleet Car |                          |                 |               | Short Desc T       | raining F     | e.                        |
| CAP                        | #                    | Q                        |                 |               | Seq #              |               | Q .                       |
|                            | Taggable Asse        | t                        |                 |               | Tag Number E       | H9876123      |                           |
| Asset Clas                 |                      |                          | Cars            |               |                    |               |                           |
| Asset Typ                  | e Fleet              | •                        |                 |               |                    |               |                           |
| Asset Subtyp               | e                    | Q                        |                 |               |                    | Capitalized A | sset                      |
| *Asset Statu               | s In Service         | ▼                        |                 |               |                    | New Asset     |                           |
| Acquisition Dat            | e 01/06/2020         | 81                       |                 |               |                    | Available For | Use                       |
| Placement Dat              | e 01/06/2020         | 31                       |                 |               |                    | In Physical U | se                        |
| Collateral Asse            | ŧ                    | ▼                        |                 |               |                    |               |                           |
| *Acquisition Cod           | e Purchased          | •                        |                 |               |                    |               |                           |
| FERC Cod                   | e                    | Q                        |                 |               |                    |               |                           |
| Financing Cod              | e                    | Q                        |                 |               |                    |               |                           |
| Fair Valu                  | e                    | 0.00 USD                 |                 |               | Appraisal Date     |               |                           |
| Replacement Cos            | it                   |                          |                 |               | Last Update        |               | 31                        |
| Index Nam                  | e                    | Q                        |                 |               |                    |               |                           |
| SubIndex Nam               | e                    |                          | Q               |               | _                  |               | _                         |
| Parent/Chil                |                      | •                        |                 |               | Parent ID          |               | Q 🛒                       |
|                            | DCARS                |                          |                 |               | Region Code        |               | Q                         |
| Threshold I                |                      | Q                        |                 |               |                    |               |                           |
|                            | Composite As         | set                      |                 | Cor           | mposite Asset ID   |               | Q                         |
| Book Page                  | s                    | Set R and D Info         |                 |               |                    |               |                           |
|                            | Α                    | ttachments (1)           |                 |               |                    |               |                           |
| Fair Value Details         |                      |                          |                 |               |                    |               |                           |
|                            |                      |                          |                 |               |                    |               |                           |
|                            |                      |                          |                 |               |                    |               |                           |
| R Save                     |                      |                          |                 | 📑 Add 🔰       | Update/Display     | 🔎 Include     | History 📝 Correct History |

35. Click Save

**36.** If you did not select the **Taggable Asset** box in **Step 2** it may default to checked based upon the Profile ID. If the Taggable Asset box defaults to checked, enter a **Tag Number** 

### Add an Asset using Basic Add (Including CIP) is Complete

# Add an Asset using Express Add (Including CIP)

**Situations when this function is used:** To quickly add any new asset (including CIP) into the Asset Management module with or without split cost. Once the asset is established through Express Add, further updates are required to be completed in Basic Add.

Note: Express Add can be used to add capital, non-financial (physical) and CIP assets. The Capitalization Threshold feature enables the system to automatically classify assets into one of the following categories:

Capital Assets – The system generates an Asset ID and stores both physical and financial information.

Non-Financial Physical Assets – The system generates an Asset ID and stores only physical information. These assets are trackable by physical information.

Expensed Assets – The system does not generate an Asset ID

CIP Assets – The system generates an Asset ID and books the amount to the Construction-In-Process account for tracking purposes. Accounting entries are created but depreciation is not calculated because the asset is still being constructed. Once the construction is complete, the CIP Asset must be retired, and a Capital Asset must be entered.

WorkCenter navigation: Asset Management WorkCenter > Links > Asset Transactions > Express Add

Navigator Menu navigation: Asset Management > Asset Transactions > Owned Assets > Express Add

The Asset ExpressAdd page displays:

| Asset ExpressAdd                                     |  |
|------------------------------------------------------|--|
| Add a New Value                                      |  |
| *Business Unit 01110 Q<br>*Asset Identification NEXT |  |

- 1. Business Unit Leave as default or enter the appropriate business unit
- 2. Asset Identification Defaults as 'NEXT'; leave default value
- 3. Click Add

### The Cost/Asset Information page displays:

| Cost / Asset Information     |                      |                 |                    |                         |                      |
|------------------------------|----------------------|-----------------|--------------------|-------------------------|----------------------|
| Asset Information            |                      |                 |                    |                         |                      |
| Unit 01110                   |                      |                 | Asset ID NEXT      |                         |                      |
| Profile ID CARS              | Q                    |                 | Trans Date 01/14/2 | 020                     |                      |
| Description 2012 Chev        | y Silverado          |                 | Acctg Date 01/14/2 | 2020                    |                      |
| Location ABAR162             | NMN 🔍 162 N. Main S  | St.             | Trans Code         |                         |                      |
| Tag Number 12345EJHT         | TEST                 |                 | Currency USD       | Q                       | -                    |
| Accun                        | n Depr in Current Pd |                 | Rate Type CRRNT    | Q                       |                      |
| Asset Cost Information       |                      |                 |                    | Find   View All Fir     | st 🐠 1-2 of 2 🛞 Last |
| Book Name Quantity           | Cost                 |                 | Salvage            |                         | <b>+ -</b>           |
| ASSETS Q 1.0000              |                      | 10,000.00 USD 🖺 |                    | USD                     |                      |
| Category Cost Type           | Accum Depr           |                 | YTD Depr           | USD Default Profile     |                      |
| Chartfields                  | Q                    | 0.00            |                    | 000                     |                      |
|                              |                      |                 |                    |                         | st 🕚 1 of 1 🕑 Last   |
| Fund Dept                    |                      | Program         | Class              | Project                 |                      |
| 10000 Q 111000300            | 0 Q                  |                 | ۹ 🗌 ۹              |                         | Q                    |
| Book Name Quantity           | Cost                 |                 | Salvage            |                         | + -                  |
| ASSETS Q 0.0000              |                      | 500.53 USD 💾    | 0.00               | USD 🍫                   |                      |
| Category Cost Type           | Accum Depr           | ,               | YTD Depr           |                         |                      |
| Q                            | ۹                    | 0.00            |                    | USD                     |                      |
| Chartfields                  |                      |                 | Personalize   Find | View All   🗖   🔣 🛛 Firs | st 🕚 1 of 1 🕑 Last   |
| Fund Dept                    |                      | Program         | Class              | Project                 |                      |
| 10000 Q 111000200            | 0 Q                  |                 | ۹. 📃 🔍             |                         | ্                    |
| Asset Additional Information | 1                    |                 |                    |                         |                      |
|                              |                      |                 |                    |                         |                      |
| Save 🔛 Notify                |                      |                 |                    |                         | 📑 Add                |

The Trans Date and Acctg Date will default in as the current date. The Currency defaults to USD. The Rate Type defaults to CRRNT. The Book Name defaults to ASSETS. The Quantity defaults to 1.0000.

- **4. Profile ID** Select the appropriate Profile ID from the lookup. For Construction-In-Process select the Profile = CIP
- 5. Description Enter a detailed description. A detailed description makes yearly inventory much easier and faster for your Department. *Example: Rather than "Computer Monitor", enter "Samsung SyncMaster912N Monitor"*
- 6. Location Code Select the appropriate asset location code (begins with A)
- 7. Tag Number A unique tag number must be entered if the asset is taggable (tangible). Please refer to <u>VISION Procedure #1:Asset Management Procedure</u> and the <u>Finance & Management</u> <u>Policy #10: Capital Assets Tangible and Intangible</u> to determine if the asset is taggable.
- 8. Trans Date Enter the date the asset was acquired. For CIP, enter date of the first invoice paid towards the construction that will result in a capital asset

IMPORTANT! - The Trans Date is the date used to calculate depreciation on capital assets. The Trans Date cannot be corrected once the Save button is selected. Assets entered with incorrect Trans Dates will need to be retired and then reentered correctly.

9. Acctg Date - Always leave as the current date default

- **10. Trans Code** Leave this field blank unless the asset was donated from an external entity (outside State government). If the asset was donated from an external entity, then select "Donated" from the drop-down menu
- **11. Quantity** Defaults to 1.0000. Leave as default or update to appropriate quantity if entering a split cost asset.

Note: The combined quantity of all Asset Cost Information rows must total 1.0000. (Example: If row 1 = .7500 then row 2 must = .2500). The combined cost of all Asset Cost Information rows must total the full cost of the asset. You may also set one line to quantity = 1.0000 and any additional lines to quantity = 0.0000 – this will allow you to set precise cost values for each line as in the following example

- **12. Cost** Enter appropriate cost for the asset. If entering a split cost asset, then enter the amount associated with the first line of asset cost.
- **13. Chartfield Information** Enter appropriate chartfield information for the asset. If entering a split cost asset, then enter the chartfields associated with the first line of asset cost.
- **14. Entering multiple cost rows** If this is a split cost asset, click the plus icon to add an additional row of Asset Cost Information. The Quantity, Cost and Chartfield Information must be completed for each additional line of cost.
- **15.** Click **Default Profile** The Category fields for each row of cost are populated. Do not change the default Category value

The Asset Additional Information section expands:

| Asset Type        | Fleet      | -   |           |                     |
|-------------------|------------|-----|-----------|---------------------|
| Asset Subtype     |            | Q   |           | Set R and D Info    |
| CAP #             |            | Q   | Seq #     |                     |
| Threshold ID      | CAP5K      | Q   |           | Hazardous Code Info |
| Serial ID         |            |     |           | Hazardous Asset     |
| Asset Class       | CARS       | Q   |           | Taggable Asset      |
| *Asset Status     | In Service | -   |           | Capitalized Asset   |
| FERC Code         |            | -   |           | Composite Asset     |
| Acquisition Date  | 01/14/2020 | ii) |           |                     |
| *Acquisition Code | Purchased  | •   | 0         |                     |
| Collateral Asset  |            | •   |           |                     |
| Parent/Child      | None       | -   | Parent ID | 0                   |

- **15. Asset Type/Threshold ID/Asset Class** Values default based on the Profile ID selected on the Cost/Asset Information Page and must NOT be changed
- 16. Asset Status Defaults to In Service
- **17. Acquisition Date** Defaults based on the Trans Date that was entered on the Cost/Asset Information Page
- **18. Acquisition Code** Leave as default or select appropriate acquisition code from the list below:
  - Constructed: Asset was constructed by the entering department
  - Purchased: Asset was purchased by the entering department
  - Donated: Asset was either donated to the entering department by an external entity OR the asset was paid for by another State department and donated to the entering department

- Transferred: Asset was transferred from another State department to the entering department
- **19. Parent/Child** Defaults to None. Use the dropdown box to designate whether the asset is the parent or child of another asset. If the asset is a child of another asset, then the asset identification number of the parent asset must be entered in the Parent ID field
- 20. Taggable Asset Defaults as selected if the asset is tangible
- 21. Capitalized Asset Defaults as selected (this is greyed out)
- 22. Click Save

If the total cost entered (or not entered) does not meet the physical threshold, then the costs will be considered expensed, and no asset will be created. The following message displays. Click **OK** and exit out of basic add as the transaction will not save.

| Message                                                                                                    |
|----------------------------------------------------------------------------------------------------|
|                                                                                                    |
| Expenses are not allowed to be entered into the Asset System (8005,184)                                                                     |
| Capitalization Threshold determines that this asset will be treated as an Expense and it will not be allowed to enter into the Asset System |
| OK                                                                                                    |

If the total cost exceeds the physical threshold but not the capitalization threshold, then a Non-Financial asset will be created for tracking purposes only, but no accounting entries will be generated. The following message displays. Click **OK** and a new asset id will be assigned.

| Message                                                                       |                                                                   |
|-------------------------------------------------------------------------------|-------------------------------------------------------------------|
|                                                                               |                                                                   |
| Save as Physical? (8005,193)                                                  |                                                                   |
| Capitalization Threshold determines that this asset will not be capitalized b | ut can be stored in AM for physical inventory purposes. Continue? |
| OK Cancel                                                                     |                                                                   |

If the total cost exceeds the physical and capitalization thresholds, then a capital asset will be created, and a new asset id will be assigned.

Once the asset has been saved, the Asset ID will display:

| Cost / Asset Information | Depreciation Information | Tax Information |                       |      |
|--------------------------|--------------------------|-----------------|-----------------------|------|
| Asset Information        |                          |                 |                       |      |
| Unit 0                   | 1110                     |                 | Asset ID 00000000491  | ]    |
| Profile ID C/            | ARS                      |                 | Trans Date 01/14/2020 |      |
| Description 20           | 112 Chevy Silverado      |                 | Acctg Date 01/14/2020 | (ii) |
| Location A               | BAR162NMN Q 162 N. Mai   | n St.           | Trans Code            |      |
| Tag Number 12            | 345EJHTEST               |                 | Currency USD          |      |
| E                        | Accum Depr in Current Pd |                 | Rate Type CRRNT       | a    |

**Navigator Menu navigation:** Asset Management > Asset Transactions > Owned Assets > Basic Add The **Asset Basic Information** page displays:

| Asset Basic Info      | ormation                             |                             |                                |
|-----------------------|--------------------------------------|-----------------------------|--------------------------------|
| Enter any information | n you have and c                     | lick Search. Leave fields b | lank for a list of all values. |
| Find an Existing V    | alue <u>A</u> dd a N                 | lew Value                   |                                |
| Search Criteri        | a                                    |                             |                                |
| Business Unit         | = 🗸                                  | 01110                       | Q                              |
| Asset Identification  | begins with 👻                        | 00000000491                 |                                |
| Tag Number            | begins with $~-$                     |                             | ]                              |
| Parent ID             | begins with 👻                        |                             | Q                              |
| Description           | begins with $\ {\scriptstyle ullet}$ |                             |                                |
| Asset Type            | = 🗸                                  |                             | •                              |
| Asset Subtype         | begins with 👻                        |                             | Q                              |
| Include History       | Correct Hist                         | tory 🔲 Case Sensitive       |                                |
| Limit the number of   | results to (up to 3                  | 300): 300                   |                                |
| Search                | ear Basic Se                         | arch 📓 Save Search Cr       | iteria                         |

Business Unit and Asset Identification should default from Express Add

- **1.** Select the **Correct History** box
- 2. Click Search

The General Information page displays:

| General Information O  | peration/Maintenance       | sset <u>A</u> cquisition Detail | Location/Comments/Attrib | utes <u>Manufacture/Licens</u> | e/Custodian Asset <u>S</u> upplemental Data |
|------------------------|----------------------------|---------------------------------|--------------------------|--------------------------------|---------------------------------------------|
| Unit 01110             | Asset ID 000000004         | 91 2012 Chevy Silvera           | do .                     | Tag 12345TEST In Ser           | vice                                        |
| Asset Information      |                            |                                 |                          |                                |                                             |
| Descr                  | iption 2012 Chevy Silverad | 10                              |                          | Short Desc 20                  | 12 Chevy                                    |
| (                      | CAP #                      | Q                               |                          | Seq #                          | Q                                           |
|                        | 🗹 Taggable Asset           |                                 |                          | Tag Number 12                  | 2345TEST                                    |
| Asset                  | Class CARS                 | Q                               | Cars                     |                                |                                             |
| Asse                   | t Type Fleet               | ▼                               |                          |                                |                                             |
| Asset Su               | btype                      | Q                               |                          | 4                              | Capitalized Asset                           |
| *Asset S               | Status In Service          | -                               |                          |                                | New Asset                                   |
| Acquisition            | Date 12/31/2019            | 31                              |                          |                                | Available For Use                           |
| Placement              | t Date 12/31/2019          | 31                              |                          |                                | In Physical Use                             |
| Collateral             | Asset                      | -                               |                          |                                |                                             |
|                        | Code Purchased             | <b>•</b>                        |                          |                                |                                             |
|                        | Code                       | Q                               |                          |                                |                                             |
| Financing              |                            | Q                               |                          |                                |                                             |
|                        | Value                      | 0.000                           |                          | Appraisal Date                 |                                             |
| Replacement<br>Index   |                            |                                 |                          | Last Update                    | 31                                          |
| Subindex               |                            | Q                               | Q                        |                                |                                             |
|                        | /Child None                | <b>~</b>                        | Q                        | Parent ID                      | ۹ 👼                                         |
|                        | file ID CARS               | Q                               |                          | Region Code                    |                                             |
|                        | old ID CAP5K               | Q                               |                          |                                |                                             |
|                        | Composite Asse             |                                 |                          | Composite Asset ID             | Q                                           |
| Book Page              | Se                         | t R and D Info                  |                          |                                |                                             |
| -                      | Att                        | achments (0)                    |                          |                                |                                             |
| Fair Value Details     |                            |                                 |                          |                                |                                             |
|                        |                            |                                 |                          |                                |                                             |
|                        |                            |                                 |                          |                                |                                             |
|                        |                            |                                 |                          | dat 🔲 tile dete 🗗 teo teo      |                                             |
| 🔚 Save 🛛 💇 Return to S | earch                      |                                 | <b>A</b>                 | dd 🖉 Update/Display            | Direct History                              |

3. Click on the Asset Acquisition Detail tab

| General Information | Operation/Maintenance     | Asset Acquisition Detail | Location/Comments/Attributes | Manufacture/License/Custodian  | Asset Supplemental Data   |
|---------------------|---------------------------|--------------------------|------------------------------|--------------------------------|---------------------------|
| Unit 01110          | Asset ID 0000000          | 0491 2012 Chevy Silverad | o Tag 123                    | 345TEST In Service             |                           |
| Acquisition Details |                           |                          |                              | Find   View                    | All First 🕚 1 of 2 🕑 Last |
| Descrip             | tion 2012 Chevy Silverado |                          |                              |                                | + -                       |
| System So           | urce AM Online Entry Page | -                        |                              |                                |                           |
| Incentiv            | ie ID                     |                          |                              |                                |                           |
| Qua                 | ntity                     | 1.0000                   | Base Currency                | USD                            |                           |
| Am                  | ount                      | 25,699.00                | Currency                     | USD                            |                           |
| Sales               | Tax                       | 0.00                     | Category                     | VEHD                           |                           |
| Use                 | Tax                       | 0.00                     | Cost Type                    |                                |                           |
| Fre                 | eight                     | 0.00                     |                              | Interfaces Info                |                           |
| Misc Cha            | arge                      | 0.00                     |                              | Acquisition Detail Chartfields |                           |
| Total Am            | ount                      | \$25,699.00              | 11                           |                                |                           |
| *Capita             | alize Already Capitalized | *                        |                              |                                |                           |

### 4. Click on the Interfaces Info link

### The **Acquisition Details** page displays:

|           | AP Unit 01110        | Q               | PS/Acco                | unts Payable Drilldown |
|-----------|----------------------|-----------------|------------------------|------------------------|
|           | Voucher ID 00001436  |                 | Invoice Number 1234Inv | oice                   |
|           | Vchr Line            |                 | Invoice Date 12/23/2   | 019 🛐                  |
|           | Distrib Line         |                 |                        |                        |
|           | Supplier ID 00000964 | 24 🔍            |                        |                        |
| irchasing |                      |                 | Receiving              |                        |
|           | PO Unit              | Q               | BU Recv                | Q                      |
|           | PO No.               | Q               | Receipt No             | Q                      |
|           | PO Line              |                 | Receipt Line           |                        |
|           | Sched Num            |                 | Ship Seq               |                        |
|           | Distrib Line         |                 | Distrib Ln             |                        |
|           |                      |                 |                        |                        |
|           | PS/Purcha            | ising Drilldown | PS/PO F                | Receiving Drilldown    |
| ocureme   | nt Group             |                 |                        |                        |
|           | Procurement Grou     | up ID           | Seq                    | Primary Unit           |
| oject Cos | st Acquisition       |                 |                        |                        |
|           |                      |                 | PS/Proje               | ects Drilldown         |
|           | Project              | Q               |                        |                        |

**IMPORTANT:** The following Payables Acquisition fields are required for all assets constructed or purchased by the entering department. If an asset was donated or transferred to the entering department, then the Payables Acquisition fields cannot be entered. Instead, a comment must be entered on the Location/Comments/Attributes page to explain how the asset was acquired. *Note: You only need to add the Acquisition Details for the first line of a multi-line asset.* 

- 5. AP Unit Enter appropriate AP Unit that the asset was purchased by
- 6. Voucher ID Enter appropriate Voucher ID
- 7. Supplier ID Enter the Supplier ID that the voucher was paid to
- 8. Invoice Number Enter the Invoice Number that was paid by the voucher
- 9. Invoice Date Enter the Invoice Date
- 10. Click OK

| General Information | Operation/Maintenance     | Asset Acquisition Detail | Location/Comments/Attributes | Manufacture/License/Custodi    | an Asset <u>S</u> upplemental Data |
|---------------------|---------------------------|--------------------------|------------------------------|--------------------------------|------------------------------------|
| Unit 01110          | Asset ID 00000000         | 0491 2012 Chevy Silvera  | do Tag 123                   | 345TEST In Service             |                                    |
| Acquisition Details |                           |                          |                              | Find   Vie                     | ew All 🛛 First 🕚 1 of 2 🕑 Last     |
| Descrip             | tion 2012 Chevy Silverado |                          |                              |                                | + -                                |
| System Sou          | rce AM Online Entry Page  | <b>•</b>                 |                              |                                |                                    |
| Incentiv            | e ID                      |                          |                              |                                |                                    |
| Quar                | tity                      | 1.0000                   | Base Currency                | USD                            |                                    |
| Amo                 | unt                       | 25,699.00                | Currency                     | USD                            |                                    |
| Sales               | Tax                       | 0.00                     | Category                     | VEHD                           |                                    |
| Use                 | Tax                       | 0.00                     | Cost Type                    |                                |                                    |
| Frei                | ght                       | 0.00                     |                              | Interfaces Info                |                                    |
| Misc Cha            | rge                       | 0.00                     |                              | Acquisition Detail Chartfields |                                    |
| Total Amo           | unt                       | \$25,699.00              |                              |                                |                                    |
| *Capita             | lize Already Capitalized  | <b>*</b>                 |                              |                                |                                    |

### 11. Click on the Location/Comments/Attributes tab

### The Location/Comments/Attributes page displays:

| General Information                                     | Operation/Maintenance Asse                                            | et Acquisition Detail | Location/Comments/Attributes    | Manufacture/Li   | cense/Custodian | Asset Supplemental Data |
|---------------------------------------------------------|-----------------------------------------------------------------------|-----------------------|---------------------------------|------------------|-----------------|-------------------------|
| Unit 01110                                              | Asset ID 000000000491                                                 | 2012 Chevy Silvera    | do Tag                          | 12345TEST Ir     | 1 Service       |                         |
| <ul> <li>Location</li> </ul>                            |                                                                       |                       |                                 |                  | Find   View All | First 🕚 1 of 1 🕑 Last   |
|                                                         | ctive Date 12/31/2019                                                 | 162 N. Main St.       | Effective Sequence              | ¢                |                 | * =                     |
|                                                         | City Barre<br>County<br>State VT Vermont<br>Country USA United States | _                     | Jurisdiction<br>Sector<br>Posta |                  |                 |                         |
|                                                         | Geo Code<br>tion Detail TRAIN1 MOD<br>Building<br>Floor #             |                       | Latitude<br>Longitude           |                  |                 |                         |
| Authorization                                           | Room#                                                                 |                       |                                 |                  |                 |                         |
|                                                         | Status<br>Name                                                        | ▼                     | Date                            |                  |                 |                         |
| Comments                                                |                                                                       |                       |                                 |                  |                 |                         |
| Physical and Cus                                        | stom Attributes                                                       |                       |                                 |                  |                 |                         |
| <ul> <li>Detailed Description</li> <li>Image</li> </ul> | iption                                                                |                       |                                 |                  |                 |                         |
| 🔚 Save 🔯 Return                                         | to Search                                                             |                       | 📑 Add                           | 🕗 Update/Display | 🔊 Include Hist  | ory 🕑 Correct History   |

- **11. Location Detail** Enter a free-form value that represents a more detailed location. (Example: 4<sup>th</sup> Floor Conference Room)
- **12. Comments** Enter any required comments such as how the asset was acquired if not purchased by the entering department
- 13. Click on the Asset Acquisition Detail tab

| General Information Op | eration/Maintenance Asset A | cquisition Detail | Location/Comments/Attributes | Manufactur      | e/License/Custodian | Asset Supplemental Data |
|------------------------|-----------------------------|-------------------|------------------------------|-----------------|---------------------|-------------------------|
| Unit 01110             | Asset ID 000000000491 20    | 12 Chevy Silverad | to Tag 123                   | 345TEST         | In Service          |                         |
| Acquisition Details    |                             |                   |                              |                 | Find   View All     | First 🕚 1 of 2 🕑 L      |
| Description            | 2012 Chevy Silverado        |                   |                              |                 |                     | +                       |
| System Source          | AM Online Entry Page        | •                 |                              |                 |                     |                         |
| Incentive ID           |                             |                   |                              |                 |                     |                         |
| Quantity               |                             | 1.0000            | Base Currency                | USD             |                     |                         |
| Amount                 |                             | 25,699.00         | Currency                     | USD             |                     |                         |
| Sales Tax              |                             | 0.00              | Category                     | VEHD            |                     |                         |
| Use Tax                |                             | 0.00              | Cost Type                    |                 |                     |                         |
| Freight                |                             | 0.00              |                              | Interfaces Info | )                   |                         |
| Misc Charge            |                             | 0.00              |                              | Acquisition D   | etail Chartfields   |                         |
| Total Amount           |                             | \$25,699.00       |                              |                 |                     |                         |
| *Capitalize            | Already Capitalized         | -                 |                              |                 |                     |                         |

14. Click Save

### Add an Asset using Express Add (Including CIP) is Complete

# **Copy an Existing Asset**

Situations when this function is used: To create multiple assets from an existing asset.

An example would be if 50 laptops were acquired, an existing laptop asset could be used to create 50 new laptop assets. Or one new laptop asset can be created and then used to create 49 more laptop assets in one transaction using the copy function.

### Note: Only assets that were created in v9.2 can be used to copy from.

**WorkCenter navigation:** Asset Management WorkCenter > Links > Asset Transactions > Copy Existing Asset

**Navigator Menu navigation:** Asset Management > Asset Transactions > Owned Assets > Copy Existing Asset

The Copy Asset page displays:

| Сору | Asset                                          |          |                   |                    |                     |       |                |                            |     |
|------|------------------------------------------------|----------|-------------------|--------------------|---------------------|-------|----------------|----------------------------|-----|
| Fi   | nd an Existing Value                           | e        |                   |                    |                     |       |                |                            |     |
|      | Search Criteria<br>Inter any information you h | have and | I click Search. L | .eave fields blank | for a list of all v | alues |                |                            |     |
|      | 🕑 Recent Searches                              | Choose   | e from recent se  | arches             | ~                   | P     | Saved Searches | Choose from saved searches | ✓ ℓ |
|      |                                                | ss Unit  |                   | 01110              | Q                   |       |                |                            |     |
|      |                                                |          | begins with 🗸     |                    |                     |       |                |                            |     |
|      |                                                |          | begins with 🗸     |                    |                     |       |                |                            |     |
|      |                                                |          | begins with 🗸     |                    | Q                   |       |                |                            |     |
|      |                                                | -        | begins with 🗸     |                    |                     |       |                |                            |     |
|      |                                                | Status   |                   |                    | ~                   |       |                |                            |     |
|      | Thres                                          |          | begins with 🗸     |                    | Q                   |       |                |                            |     |
|      |                                                | ∧ Sho    | ow fewer option   | S                  |                     |       |                |                            |     |
|      |                                                | Cas      | se Sensitive      |                    |                     |       |                |                            |     |
|      |                                                | 5        | Search            | Clear              |                     |       |                |                            |     |

- 1. Business Unit Leave as default or enter the appropriate business unit
- 2. Enter the appropriate search criteria in the fields provided to locate an asset to copy from and create new assets.
- 3. Click Search

The **Create Asset Copies** page displays:

| Create Asset Copies                          |                             |                             |  |
|----------------------------------------------|-----------------------------|-----------------------------|--|
| Business Unit 01110                          |                             |                             |  |
| Original Asset ID 00000000503                | HP ENVY                     |                             |  |
| Acquisition Date 12/03/2018                  |                             |                             |  |
| Num of Asset Copies to create 1              | Create Assets               |                             |  |
| Asset Copy Options                           |                             |                             |  |
| Asset Acquisition Info                       | Asset Comments              | Asset License/Register Info |  |
| Asset Non Capitalized Cost                   | Asset Attributes Info       | Asset Lease Info            |  |
| Asset Maintenance Info                       | Asset Warranty Info         | Asset Insurance Info        |  |
| Asset Inspection Info                        | Asset Attribute Groups Info |                             |  |
| Asset                                        |                             |                             |  |
| *Asset ID NEXT                               | Description                 | Financial Parent ID         |  |
| Taggable Asset                               | Tag Number                  | Physical Component of       |  |
|                                              | Serial ID                   |                             |  |
|                                              |                             |                             |  |
| 🔚 Save 🔯 Return to Search 🖃 Notify 📿 Refresh |                             |                             |  |

- 4. Original Asset ID Defaults in
- 5. Description Defaults in
- 6. Acquisition Date Defaults as the current date
- 7. Num of Asset Copies to Create Defaults to 1. Enter appropriate number of new assets that need to be created. *Example: If you created the first asset and need 4 assets in all, only enter 3 in this field.* If you used an existing asset and need 4 assets in all, enter 4 in this field

In the Asset Copy Options section:

- 8. All Asset Copy Options default in as selected <u>except</u>; Asset Non-Capitalized Cost, Asset Inspection Info and Asset Insurance Info
- 9. Click Create Assets

The Asset section will open and displays sub-sections for each of the new assets being created:

| Business Unit 01110           |                                  |                             |
|-------------------------------|----------------------------------|-----------------------------|
| Original Asset ID 00000000503 | HP ENVY                          |                             |
| Acquisition Date 12/03/2018   | 31                               |                             |
| Num of Asset Copies to create | 3 Create Assets                  |                             |
| sset Copy Options             |                                  |                             |
| Asset Acquisition Info        | Asset Comments                   | Asset License/Register Info |
| Asset Non Capitalized Cost    | Asset Attributes Info            | Saset Lease Info            |
| 🖉 Asset Maintenance Info      | 🗹 Asset Warranty Info            | Asset Insurance Info        |
| Asset Inspection Info         | Asset Attribute Groups Info      |                             |
| *Asset ID NEXT                | Description Tag Number Serial ID | Financial Parent ID         |
| *Asset ID NEXT2               | Description                      | Financial Parent ID         |
| 🗹 Taggable Asset              | Tag Number<br>Serial ID          | Physical Component of       |
| *Asset ID NEXT3               | Description                      | Financial Parent ID         |
|                               | Tag Number                       | Physical Component of       |
| ✓ Taggable Asset              |                                  |                             |

- 10. Asset ID Defaults in with a NEXT value (NEXT, NEXT2, NEXT3) so that the new assets are created with the next available asset identification numbers. These values must not be changed
- **11. Taggable Asset -** Defaults value from the asset being copied.

- **12. Description** Enter a detailed description for each asset. A detailed description makes yearly inventory much easier and faster for your Department. Example: Rather than "Laptop Computer", enter "Dell Latitude E6400"
- 13. Tag Number Enter the assigned unique tag number for each asset if tangible (taggable) assets are being created. Please refer to <u>VISION Procedure #1:Asset Management Procedure</u> and the <u>Finance & Management Policy #10: Capital Assets Tangible and Intangible</u> to determine if the asset is taggable.
- 14. Serial ID Enter the Serial ID associated with each asset (if applicable)

### Note: This is not a required field, but it is very useful during year-end inventory.

### 15. Click Save

Each line is assigned an Asset ID:

| Business Unit 01110                                                          |                                                                                                    |                                                                       |
|------------------------------------------------------------------------------|----------------------------------------------------------------------------------------------------|-----------------------------------------------------------------------|
| Original Asset ID 0000000<br>Acquisition Date 12/03/201                      |                                                                                                    |                                                                       |
| Num of Asset Copies to create                                                | 3 Create Assets                                                                                      |                                                                       |
| Asset Copy Options                                                           |                                                                                                    |                                                                       |
| ✓ Asset Acquisition Info ■ Asset Non Capitalized Co ✓ Asset Maintenance Info | <ul> <li>✓ Asset Comments</li> <li>✓ Asset Attributes Info</li> <li>✓ Asset Warranty Info</li> </ul> | ✓ Asset License/Register Info✓ Asset Lease Info■ Asset Insurance Info |
| Asset Inspection Info                                                        | Asset Attribute Groups Info                                                                          |                                                                       |
| sset                                                                         |                                                                                                    |                                                                       |
| *Asset ID 00000000504                                                        | Description HP ENVY                                                                                  | Financial Parent ID 🔍 💭                                               |
| Taggable Asset                                                               | Tag Number FM7778                                                                                    | Physical Component of 📃 🔍 💭                                           |
|                                                                              | Serial ID                                                                                            |                                                                       |
| *Asset ID 00000000505                                                        | Description HP ENVY                                                                                  | Financial Parent ID 🔍 🗖                                               |
| ✓ Taggable Asset                                                             | Tag Number FM7779                                                                                    | Physical Component of                                                 |
|                                                                              | Serial ID                                                                                            |                                                                       |
| *Asset ID 00000000506                                                        | Description HP ENVY                                                                                  | Financial Parent ID                                                   |
| ✓ Taggable Asset                                                             | Tag Number FM7780                                                                                    | Physical Component of                                                 |
|                                                                              | Serial ID                                                                                            |                                                                       |

NOTE: Each new asset must be updated in Basic Add to include all other required information not entered during the copy process. For example, if the assets were purchased with different vouchers, then the AP Unit information should be updated accordingly. Or if the assets reside in different locations, the locations and/or location detail fields should be updated accordingly. Use the <u>Update Asset Information</u> exercise to do this.

**Copy an Existing Asset is Complete** 

# **Update Asset Information**

**Situations when this function is used**: To correct asset information that was originally entered incorrectly or to add new asset information. This would include things such as location, comments, description, tag number, serial id, etc.

WorkCenter navigation: Asset Management WorkCenter > Links > Asset Transactions > Basic Add

Navigator Menu navigation: Asset Management > Asset Transactions > Owned Assets > Basic Add

### Note: Some of these fields are effective dated and others are not. We advise to always select "Correct History" when making these types of changes to an asset.

The Asset Basic Information page displays:

| Asset Basic Information                                                                                          |                 |
|----------------------------------------------------------------------------------------------------|-----------------|
| Find an Existing Value                                                                                           | Add a New Value |
| Search Criteria<br>Enter any information you have and click Search. Leave fields blank for a list of all values. |                 |
| Littel any information you have and click dearch. Leave helds blank for a list of all values.                    |                 |
| 🖲 Recent Searches 🔽 🖉 Choose from recent searches 🗸 🖉 📮 Saved Searches Choose from saved searches                | ✓ Ø             |
|                                                                                                    |                 |
| *Business Unit = V 01110                                                                                         |                 |
| Asset Identification begins with V                                                                               |                 |
| lag Number   begins with ↓                                                                                       |                 |
| Parent ID begins with                                                                                            |                 |
| Asset Type = V                                                                                                   |                 |
| Asset Subtype begins with V                                                                                      |                 |
| Show fewer options                                                                                               |                 |
| Case Sensitive Include History                                                                                   |                 |
| Search                                                                                                    |                 |
|                                                                                                    |                 |

- 1. Business Unit Leave as default or enter the appropriate business unit
- 2. Asset Identification or Tag Number Enter a valid value
- 3. Select the Correct History box
- 4. Click Search

### The General Information page displays:

| General Information Operation | on/Maintenance Asset Acquisition | Detail    | Location/Comments/Attribute | es Manufacture/License/Custodiar                                                                                                    | Asset Supplemental Data |
|-------------------------------|----------------------------------|-----------|-----------------------------|----------------------------------------------------------------------------------------------------|-------------------------|
| Unit 01110 As                 | set ID 000000000474 Surface Pr   | o 3 Table | t Ta                        | g AOA00874 Disposed                                                                                                    |                         |
| Asset Information             |                                  |           |                             |                                                                                                    |                         |
| Description                   | Surface Pro 3 Tablet             |           |                             | Short Desc Tablet                                                                                                    | 2                       |
| CAP #                         |                                  | Q         |                             | Seq #                                                                                                    | Q                       |
|                               | Taggable Asset                   |           |                             | Tag Number AOA00874                                                                                                    |                         |
| Asset Class                   | COMPUTERS                        | Q         | Computers                   |                                                                                                    |                         |
| Asset Type                    | IT Hardware                      | •         |                             |                                                                                                    |                         |
| Asset Subtype                 |                                  | Q         |                             | Capitali                                                                                                    | zed Asset               |
| *Asset Status                 | Disposed                         | •         |                             | New As                                                                                                    | set                     |
| Acquisition Date              | 10/14/2015                       | (B)       |                             | Availab                                                                                                    | le For Use              |
| Placement Date                | 10/14/2015                       | <b>B</b>  |                             | 🔲 In Phys                                                                                                    | ical Use                |
| Collateral Asset              |                                  | •         |                             |                                                                                                    |                         |
| *Acquisition Code             |                                  | •         |                             |                                                                                                    |                         |
| FERC Code                     |                                  | Q         |                             |                                                                                                    |                         |
| Financing Code                | 5                                | Q         |                             |                                                                                                    |                         |
| Fair Value                    | 0.000                            |           |                             | Appraisal Date                                                                                                    |                         |
| Replacement Cost              |                                  | 2         |                             | Last Update                                                                                                    | 3                       |
| Index Name                    |                                  | Q         |                             |                                                                                                    |                         |
| SubIndex Name                 |                                  |           | Q                           |                                                                                                    |                         |
| Parent/Child                  |                                  | •         |                             | Parent ID                                                                                                    | ۹ 🗖                     |
|                               | ECOMPUTERS                       | Q         |                             | Region Code                                                                                                    | Q                       |
| Threshold ID                  |                                  | -         |                             | and a state of the state of the |                         |
|                               | Composite Asset                  |           |                             | Composite Asset ID                                                                                                    | Q                       |
| Book Page                     | Set R and D Info                 |           |                             |                                                                                                    |                         |
|                               | Attachments (0)                  |           |                             |                                                                                                    |                         |
| Fair Value Details            |                                  |           |                             |                                                                                                    |                         |
|                               |                                  |           |                             |                                                                                                    |                         |
|                               |                                  |           |                             |                                                                                                    |                         |
| Return to Search              |                                  |           | Ad                          | ld 🖉 Update/Display 🗾 Inc                                                                                                    | Lude History            |
| Un ours Ind recommo dearch    |                                  |           |                             | a opulator Display                                                                                                    | our constraints         |

- 5. The following fields can be updated on the **General Information** page. If any other fields are incorrect, then contact the <u>VISION Support Team</u> for assistance.
  - Description
  - Taggable Asset Box
  - Tag Number
  - Placement Date
  - Acquisition Code
  - Parent/Child (If change to Child, then Parent ID is required)
  - Parent ID (Only required if Parent/Child = Child)
  - Attachments (Hyperlink) Adding attachments is optional

### Click on the Asset Acquisition Detail tab:

| General Information | Operation/Maintenance    | Asset Acquisition Detail | Location/Comments/Attributes | Manufacture     | /License/Custodian | Asset Supplemental Data  |      |
|---------------------|--------------------------|--------------------------|------------------------------|-----------------|--------------------|--------------------------|------|
| Unit 01110          | Asset ID 000000004       | 74 Surface Pro 3 Tablet  | Tag AC                       | DA00874         | Disposed           |                          |      |
| Acquisition Details |                          |                          |                              |                 | Find   View        | v All 🛛 First 🕙 1 of 1 🕑 | Last |
| Descript            | ion Surface Pro 3 Tablet |                          |                              |                 |                    | Ξ                        | -    |
| System Sou          | rce AM Online Entry Page | *                        |                              |                 |                    |                          |      |
| Incentive           | D                        |                          |                              |                 |                    |                          |      |
| Quan                | tity                     | 1.0000                   | Base Currency                | USD             |                    |                          |      |
| Amo                 | unt                      | 1,560.00                 | Currency                     | USD             |                    |                          |      |
| Sales               | Tax                      | 0.00                     | Category                     | COMPE           |                    |                          |      |
| Use                 | Tax                      | 0.00                     | Cost Type                    |                 |                    |                          |      |
| Frei                | ght                      | 0.00                     | [                            | Interfaces Info | i                  |                          |      |
| Misc Cha            | rge                      | 0.00                     |                              | Acquisition De  | tail Chartfields   |                          |      |
| Total Amo           | unt                      | \$1,560.00               |                              |                 |                    |                          |      |
| *Capita             | lize Already Capitalized | ¥                        |                              |                 |                    |                          |      |

In the **Acquisition Details** section, click on the **Interfaces Info...** link and make necessary changes to the AP information (AP Unit, Invoice Number, Invoice Date, Supplier ID, and Voucher ID).

| Acquisition Details                                                                     |                                                                            |
|-----------------------------------------------------------------------------------------|----------------------------------------------------------------------------|
| Payables Acquisition                                                                    |                                                                            |
| AP Unit 01110 Q<br>Voucher ID 00007105 Q<br>Vchr Line<br>Distrib Line<br>Supplier ID Q  | PS/Accounts Payable Drilldown<br>Invoice Number<br>Invoice Date 10/14/2015 |
| Purchasing                                                                              | Receiving                                                                  |
| PO Unit Q<br>PO No Q<br>PO Line<br>Sched Num<br>Distrib Line<br>PS/Purchasing Drilldown | BU Recv Q<br>Receipt No Q<br>Receipt Line Ship Seq Distrib Ln              |
| Procurement Group                                                                       |                                                                            |
| Procurement Group ID                                                                    | Seq Primary Unit                                                           |
| Project Cost Acquisition                                                                |                                                                            |
| Project                                                                                 | PS/Projects Drilldown                                                      |
| OK Cancel                                                                               |                                                                            |

- 6. Click OK
- 7. Click on the Location/Comments/Attributes tab. The following fields can be updated on the page:
  - Effective Date
  - Location
  - Location Detail

If an asset was <u>entered with an incorrect location</u>, then the location within the original effective dated row can be updated to reflect the correct location. If an <u>asset has physically changed</u> <u>location</u>, then a new effective dated row must be added to ensure the historical location is not changed. The new effective dated row must contain the new location.

| General Information | Operation/Maintenance                                                                                                    | Asset Acquisition Detail | Location/Comments/Attributes     | Manufacture/License/Custodian | Asset Supplemental Data   |
|---------------------|----------------------------------------------------------------------------------------------------|--------------------------|----------------------------------|-------------------------------|---------------------------|
| Unit 01110          | Asset ID 0000000                                                                                                    | 0474 Surface Pro 3 Table | et Tag Ac                        | DA00874 Disposed              |                           |
| ▼ Location          |                                                                                                    |                          |                                  | Find   View                   |                           |
| Effe                | Location AMTP109ST Q<br>Area ID Q                                                                                                    | 109 State St.            | Effective Sequence               |                               | <b>E</b> =                |
|                     | Address 1 Pavilion Office B<br>City Montpelier<br>County<br>State VT Vermor<br>Country USA United Stat<br>Geo Code<br>ation Detail B. FERLAND | nt                       | Jurisdiction<br>Sector<br>Postal | 05602                         |                           |
|                     | Building                                                                                                    |                          | Latitude                         |                               |                           |
|                     | Floor #                                                                                                    |                          | Longitude                        |                               |                           |
|                     | Room#                                                                                                    |                          |                                  |                               |                           |
| Authorization       |                                                                                                    |                          |                                  |                               |                           |
|                     | Status Not Authorized                                                                                                    | •                        | Date                             | <b>B</b>                      |                           |
|                     | Name                                                                                                    |                          |                                  |                               |                           |
| Comments            |                                                                                                    |                          |                                  |                               |                           |
| Physical and Cu     | stom Attributes                                                                                                    |                          |                                  |                               |                           |
| Detailed Descr      | ription                                                                                                    |                          |                                  |                               |                           |
| Image               |                                                                                                    |                          |                                  |                               |                           |
| 🚮 Save 🔯 Return     | n to Search                                                                                                    |                          | 📑 Add 🔎                          | Update/Display                | History D Correct History |

- **8.** Use one of the following scenarios to appropriately update the location:
  - If correcting original location, then update the existing effective dated row with the appropriate location.
  - If the asset was physically moved, then click on the *icon* to add a new effective dated row. The 1 of 1 will change to 1 of 2. Enter an Effective Date equal to the date the physical change happened. Select the new Location and enter applicable new Location Detail.
- **9.** Click on Manufacturer/License/Custodian tab. Any of the fields displayed can be updated on this page if dictated by your department:

| General Information Operation/N | aintenance Asse | et <u>A</u> cquisition Detail | Location/Comments/Attributes | Manufac | ture/License/Custodian | Asset Supplemental Data |  |
|---------------------------------|-----------------|-------------------------------|------------------------------|---------|------------------------|-------------------------|--|
| Unit 01110 Asset                | D 00000000474   | Surface Pro 3 Tablet          | Tag A                        | OA00874 | Disposed               |                         |  |
| Manufacturer Information        |                 |                               |                              |         |                        |                         |  |
| Seria                           | I ID            |                               |                              |         |                        |                         |  |
| Manufacture                     | r ID            |                               |                              |         | ٩                      |                         |  |
| Manufacturer N                  | me              |                               |                              |         |                        |                         |  |
| M                               | del             |                               | Q                            |         |                        |                         |  |
| Product Ver                     | ion             |                               | Production D                 | )ate    |                        | 31                      |  |
| P                               | ant             |                               | Cont                         | tact    |                        |                         |  |
|                                 | VIN             |                               | S                            | KU      |                        |                         |  |

**10.** Click **Save** after any necessary changes have been made.

**Update Asset Information is Complete** 

# Determine if an Asset is a Capital or Non-Financial Asset

Situations when this function is used: To determine if an asset is a capital or non-financial asset. WorkCenter navigation: Asset Management WorkCenter > Links > Asset Transactions > Basic Add Navigator Menu navigation: Asset Management > Asset Transactions > Owned Assets > Basic Add The Asset Basic Information page displays:

| Asset Basic Information                                                                                          |                 |
|----------------------------------------------------------------------------------------------------|-----------------|
| Find an Existing Value                                                                                           | Add a New Value |
| Search Criteria<br>Enter any information you have and click Search. Leave fields blank for a list of all values. |                 |
| 🕐 Recent Searches Choose from recent searches 🗸 🌶 🖓 Saved Searches Choose from saved searches                    | ~ <i>I</i>      |
| *Business Unit =<br>Asset Identification (begins with  ) 00000000599                                             |                 |
| Tag Number begins with  Parent ID begins with  Description begins with                                           |                 |
| Asset Type                                                                                                    |                 |
| Show fewer options     Case Sensitive     Include History     Correct History                                    |                 |
| Search Clear                                                                                                    |                 |

- 1. Business Unit Leave as default or enter the appropriate Business Unit
- 2. Asset Identification Enter the Asset Identification number
- 3. Click Search

The General Information page displays:

| and the second second second second second second second second second second second second second second second | set ID 00000000599 Training Fla | 0.00 | Locano | n/Comments/Attributes | <u>Manufacture/License/C</u><br>23 In Service | ustouran | Asset Supplemental Da |
|----------------------------------------------------------------------------------------------------|---------------------------------|------|--------|-----------------------|-----------------------------------------------|----------|-----------------------|
| sset Information                                                                                                 |                                 |      |        |                       |                                               |          |                       |
| Description                                                                                                    | Training Fleet Car              | 1    |        | 1                     | Short Desc Training F                         |          | 0                     |
| CAP #                                                                                                    |                                 | Q    |        |                       | Seq #                                         | Q        |                       |
|                                                                                                    | Taggable Asset                  |      |        | Ta                    | g Number EH9876123                            |          |                       |
| Asset Class                                                                                                    |                                 | a c  | ars    |                       |                                               |          |                       |
| Asset Type                                                                                                    | Fleet 🗸                         |      |        |                       |                                               |          |                       |
| Asset Subtype                                                                                                    |                                 | a    |        |                       | Capitalize                                    | Asset    |                       |
| *Asset Status                                                                                                    | In Service                      |      |        |                       | New Ass                                       |          |                       |
| Acquisition Date                                                                                                 | 01/06/2020                      | 199  |        |                       |                                               |          |                       |
| Placement Date                                                                                                   | 01/06/2020                      | (H)  |        |                       | In Physic                                     |          |                       |
| Collateral Asset                                                                                                 |                                 |      |        |                       | in Physic                                     | al Use   |                       |
| *Acquisition Code                                                                                                | Purchased                       | 1    |        |                       |                                               |          |                       |
| FERC Code                                                                                                    |                                 | Q    |        |                       |                                               |          |                       |
| Financing Code                                                                                                   |                                 |      |        |                       |                                               |          |                       |
| Fair Value                                                                                                    | 0.000                           |      |        | App                   | aisal Date                                    |          |                       |
| Replacement Cost                                                                                                 |                                 | 1    |        |                       | ast Update                                    | 11       |                       |
| Index Name                                                                                                    |                                 | 0    |        |                       |                                               |          |                       |
| SubIndex Name                                                                                                    |                                 |      |        | Q                     |                                               |          |                       |
| Parent/Child                                                                                                    | None                            |      |        |                       | Parent ID                                     | 9        |                       |
| Profile ID                                                                                                    | CARS                            |      |        | Re                    | gion Code                                     | Q        |                       |
| Threshold ID                                                                                                    | CAP5K                           | a    |        |                       |                                               |          |                       |
|                                                                                                    | Composite Asset                 | 100  |        | Composit              | e Asset ID                                    | Q        |                       |
| ook Page                                                                                                    | Set R and D Info                |      |        |                       |                                               |          |                       |
| ooki age                                                                                                    | Attachments (1)                 |      |        |                       |                                               |          |                       |
| air Value Details                                                                                                |                                 |      |        |                       |                                               |          |                       |

4. Click on the Asset Acquisition Detail tab

The Asset Acquisition Detail page displays, a capital asset will have the Capitalize field set to Already Capitalized – a non-financial asset will be set to Already Non Capitalized:

| Unit 01110                                                                                                    | Asset ID 00000000599 Training Fleet                                                                                                 | Car Tag EH9876123 In Service                                                                                                    |
|----------------------------------------------------------------------------------------------------|----------------------------------------------------------------------------------------------------|----------------------------------------------------------------------------------------------------|
| cquisition Details                                                                                                    |                                                                                                    | Find   View All 🛛 First 🚯 1 of 1 🚯 Last                                                                                                    |
| Description                                                                                                    | Training Fleet Car                                                                                                    |                                                                                                    |
| System Source                                                                                                    | AM Online Entry Page                                                                                                    |                                                                                                    |
| Incentive ID                                                                                                    |                                                                                                    |                                                                                                    |
| Quantity                                                                                                    | 1.0000                                                                                                    | Base Currency USD                                                                                                    |
| Amoun                                                                                                    | t 20,000.00                                                                                                    |                                                                                                    |
| Sales Tax                                                                                                    | 0.00                                                                                                    | Category VEHD                                                                                                    |
| Use Tax                                                                                                    | 0.00                                                                                                    | Cost Type                                                                                                    |
| Freigh                                                                                                    | t 0.00                                                                                                    | Interfaces Info                                                                                                    |
| Misc Charge                                                                                                    | 0.00                                                                                                    | Acquisition Detail Chartfields                                                                                                    |
| Save Return to S                                                                                                    | Already Capitalized                                                                                                    | Add Dipdate/Display Include History                                                                                                    |
| Save Return to S                                                                                                    |                                                                                                    | on Detail    Location/Comments/Attributes    Manufacture/License/Custodian    Asset Supplement                                                                                                    |
| Save Return to S<br>eneral Information C                                                                                                    | Search                                                                                                    | on Detail    Location/Comments/Attributes    Manufacture/License/Custodian    Asset Supplement                                                                                                    |
| Save MR Return to S<br>eneral Information C<br>Unit 01110<br>cquisition Details                                                                                                    | Deparation/Maintenance Asset Acquisition<br>Asset ID 00000000488 HP Elitebook 84                                                    | on Detail    Location/Comments/Attributes    Manufacture/License/Custodian    Asset Supplement<br>4063 Laptop Tag AOA01967 In Service                                                                                                    |
| Save MReturn to S<br>eneral Information C<br>Unit 01110<br>cquisition Details<br>Description                                                                                           | Search                                                                                                    | on Detail    Location/Comments/Attributes    Manufacture/License/Custodian    Asset Supplement<br>4063 Laptop Tag AOA01967 In Service<br>Find   View All First ④ 1 of 1 ④ Last                                                                                                    |
| Eneral Information <u>c</u><br>Unit 01110<br>Coquisition Details<br>Description                                                                                                    | Depration/Maintenance Asset Acquisition<br>Asset ID 000000000488 HP Elitebook 84<br>HP Elitebook 840G3 Laptop                       | on Detail    Location/Comments/Attributes    Manufacture/License/Custodian    Asset Supplement<br>4063 Laptop Tag AOA01967 In Service<br>Find   View All First ④ 1 of 1 ④ Last                                                                                                    |
| Eneral Information (<br>Unit 01110<br>Coquisition Details<br>Description<br>System Source                                                                                              | Depration/Maintenance Asset Acquisition<br>Asset ID 000000000488 HP Elitebook 84<br>HP Elitebook 840G3 Laptop                       | on Detail    Location/Comments/Attributes    Manufacture/License/Custodian    Asset Supplement<br>40G3 Laptop Tag AOA01987 In Service<br>Find   View All First                                                                                                    |
| Save Return to S<br>eneral Information Q<br>Unit 01110<br>cquisition Details<br>Description<br>System Source<br>Incentive ID                                                           | Departion/Maintenance Asset Acquisition Asset ID 000000000488 HP Elitebook 84 HP Elitebook 840G3 Laptop AM Online Entry Page 1.0000 | on Detail Location/Comments/Attributes Manufacture/License/Custodian Asset Supplement<br>4063 Laptop Tag AOA01967 In Service<br>Find   View All First I of 1 Last                                                                                                    |
| Save Return to S<br>eneral Information Q<br>Unit 01110<br>cquisition Details<br>Description<br>System Source<br>Incentive ID<br>Quantity                                               | Depration/Maintenance Asset Acquisition Asset ID 000000000488 HP Elitebook 84 HP Elitebook 840G3 Laptop AM Online Entry Page 1.0000 | Asset Supplement<br>Asset Supplement<br>Auge Action/Comments/Attributes Manufacture/License/Custodian Asset Supplement<br>Asset Supplement<br>Find   View All First 1 of 1 Last<br>Base Currency USD<br>Currency USD<br>Currency USD                                                                                                    |
| Save Return to S<br>eneral Information Q<br>Unit 01110<br>Coquisition Details<br>Description<br>System Source<br>Incentive ID<br>Quantity<br>Amount                                    | Depration/Maintenance Asset Acquisition Asset ID 000000000488 HP Elitebook 84 HP Elitebook 840G3 Laptop AM Online Entry Page        | Asset Supplement<br>Manufacture/License/Custodian Asset Supplement<br>Asset Supplement<br>Asset Supplement<br>Find View All First 1 of 1 Last<br>Base Currency USD<br>Currency USD<br>Category COMPD Q                                                                                                    |
| Save Return to S<br>eneral Information Q<br>Unit 01110<br>Description<br>System Source<br>Incentive ID<br>Quantity<br>Amount<br>Sales Tax                                              | Depration/Maintenance Asset Acquisition Asset ID 000000000488 HP Elitebook 84 HP Elitebook 840G3 Laptop AM Online Entry Page        | on Detail Location/Comments/Attributes Manufacture/License/Custodian Asset Supplement<br>40G3 Laptop Tag AOA01967 In Service<br>Find   View All First I of 1 Last<br>H =<br>Base Currency USD<br>Currency USD<br>Category COMPD Q<br>Cost Type Q                                                                                                    |
| Save Return to S<br>eneral Information Q<br>Unit 01110<br>cquisition Details<br>Description<br>System Source<br>Incentive ID<br>Quantity<br>Amount<br>Sales Tax<br>Use Tax             | Deration/Maintenance Asset Acquisition Asset ID 000000000488 HP Elitebook 84 HP Elitebook 840G3 Laptop AM Online Entry Page         | on Detail Location/Comments/Attributes Manufacture/License/Custodian Asset Supplement<br>40G3 Laptop Tag AOA01967 In Service<br>Find View All First 1 of 1 Last<br># -<br>Base Currency USD<br>Currency USD<br>Category COMPD<br>Cost Type<br>Interfaces Info                                                                                                    |
| Save Meturn to S<br>Peneral Information Q<br>Unit 01110<br>Cquisition Details<br>Description<br>System Source<br>Incentive ID<br>Quantity<br>Amount<br>Sales Tax<br>Use Tax<br>Freight | Departion/Maintenance Asset Acquisition Asset ID 000000000488 HP Elitebook 84 HP Elitebook 840G3 Laptop AM Online Entry Page        | Asset Supplement Control Comments/Attributes Manufacture/License/Custodian Asset Supplement Tag AOA01987 In Service Find View All First  1 of 1 Last  Base Currency USD Currency USD Category COMPD Category COMPD Cost Type Category Compo Cost Type Category Compo Category Compo Category Category Catego |

### Determine if an Asset is a Capital or Non-Financial Asset is Complete

# Adjust the Cost and/or Quantity of a Capital or CIP Asset

**Situations when this function is used:** To increase or decrease the cost of an existing Capital or CIP asset due to a change in the asset value or additional construction costs. To increase or decrease the cost of an existing Capital or CIP asset that was originally entered into Asset Management with an incorrect cost. To adjust the quantity of a Capital asset that was created from a voucher entered in the Accounts Payable module with an incorrect quantity. To adjust the quantity of an asset that was manually entered into Asset Management with an incorrect quantity.

### Important Notes:

- VISION Asset Management allows for Capital and CIP assets to be adjusted once they are entered. The cost, quantity, and chartfield information can be adjusted. The cost and quantity are considered an adjustment in AM and can be done at the same time. The chartfield information is considered a transfer in AM and must be done separately.
- The combined quantity of all Asset Cost Information rows must total 1.0000. (Example: If row 1 = .7500 then row 2 must = .2500). The combined cost of all Asset Cost Information rows must total the full cost of the asset. You may also set one line to quantity = 1.0000 and any additional lines to quantity = 0.0000 – this will allow you to set precise cost values for each line.

Before starting, follow the <u>Determine if an Asset is a Capital or Non-Financial Asset</u> exercise in this manual. If the asset is non-financial, follow the <u>Adjust the Cost and/or Quantity of a</u> <u>Non-Financial Asset</u> exercise in this manual.

**WorkCenter navigation:** Asset Management WorkCenter > Links > Asset Transactions > Cost Adjust/Transfer Asset

**Navigator Menu navigation:** Asset Management > Asset Transactions > Financial Transactions > Cost Adjust/Transfer

The Asset Cost Adjust/Transfers page displays:

| Asset Cost Adjust/Transfers                                                                       |
|---------------------------------------------------------------------------------------------------|
|                                                                                                   |
| Find an Existing Value                                                                            |
| Search Criteria                                                                                   |
| Enter any information you have and click Search. Leave fields blank for a list of all values.     |
| 🔊 Recent Searches Choose from recent searches 🗸 🖉 📮 Saved Searches Choose from saved searches 🗸 🦉 |
| *Business Unit =                                                                                  |
| Tag Number   begins with V                                                                        |
| Parent ID begins with V                                                                           |
| Description begins with V                                                                         |
| Asset Status = V                                                                                  |
| ∧ Show fewer options                                                                              |
| Case Sensitive                                                                                    |
| Search Clear                                                                                      |

- 1. Business Unit Leave as default or enter the appropriate Business Unit
- 2. Asset Identification Enter the Asset Identification number
- 3. Click Search

### The Main Transaction page displays:

| n Transaction    |              |          |                             |                    |   |
|------------------|--------------|----------|-----------------------------|--------------------|---|
| Transaction Date | e 01/03/2020 | 1        | Copy Changes to Other Books |                    |   |
| Accounting Date  | 20           | States - | Copy to Other Books Options |                    |   |
| Accounting Date  | e 01/03/2020 | B1       | Transfer Other Books by     | Amount             | Ŧ |
| Transaction Code | e            | Q        | Adjust Other Books By       | Amount             | + |
| Rate Type        | e CRRNT      | Q        | Include Convention          | Exclude Convention | - |

The transaction and accounting date will default with the current date. The rate type will default as CRRNT. Copy Changes to Other Books will be checked. **In Service** displays in upper right-hand corner of page.

- 4. Transaction Date This date must be equal to the date the adjustment occurred Using the correct transaction date will adjust the depreciation schedule appropriately.
  - If the original cost was entered incorrectly, then use the original Transaction Date for the adjustment.
  - If the cost increased or decreased based on a change in the asset value or additional construction costs, then use the date in which the cost change was effective.
- 5. Action Select Adjustment from the drop-down menu
- 6. Click GO!

The **Cost Information** page displays

| $\underline{M}{ain}Transaction$ | Cost Information         |             |         |                  |                  |                 |               |            |
|---------------------------------|--------------------------|-------------|---------|------------------|------------------|-----------------|---------------|------------|
| <b>Unit</b> 01110               | Asset ID 00000000520     | Training 2  |         | Tag EJHT         |                  |                 |               |            |
|                                 |                          |             |         |                  | Cha              | nge Location    |               |            |
| Book                            |                          |             |         |                  |                  | Find   View All | First 🕚 1 of  | 1 🕑 Last   |
| Book Nan                        | ne ASSETS Asset Book     | Base Currer | ncy USD |                  | Convention Mic   | I-Month         |               | •          |
| Cost History                    | 1                        |             |         |                  |                  |                 |               |            |
| Edit Cost Informa               | ation                    |             |         |                  |                  |                 |               |            |
| Adjust All Rows                 | By Percent               | Quantity    |         | Cost             |                  | Curr USD C      | Apply         | + -        |
| Quantity<br>0.5000              | Cost<br>10,00            | Salvage     | 0.00    | Category<br>VEHD | Cost Type        | Unit<br>01110   |               |            |
| Chartfields                     |                          |             | Per     | rsonalize   Find | d   View All   🔄 | 📑 🛛 First 🕚     | 1 of 1 🛞 Last |            |
| Fund                            | Dept                     | Program     | Class   | Pr               | oject            |                 |               |            |
| 10000                           | 1110003000               |             |         |                  |                  |                 |               |            |
|                                 | Adjust Current Row By    | l           | USD 🍄   | Apply            | 1                |                 |               |            |
| 🔚 Save 🛛 🔯 Re                   | eturn to Search 🖹 Notify |             |         |                  |                  | 🖉 Update/Dis    | play 🍃 Inclu  | de History |

All current cost information defaults in.

- 7. Convention Defaults in as Mid-Month and must not be changed
- Cost Change the cost so that it is equal to what the cost should be
   For example: If the cost is currently \$10,000.00 and should be \$10,500.00 change the to the correct amount
- 9. Quantity Adjust the quantity so that it is equal to 1

Note: If there are multiple lines of cost associated with an asset due to split cost, click the View All link to display all lines of costs and make adjustments to each line as necessary.

| Unit 0111      | 0 Asset ID 00000000    | 520 Training 2 |             |         | Tag EJHTES          | T2 In Service     | 9               |                |      |
|----------------|------------------------|----------------|-------------|---------|---------------------|-------------------|-----------------|----------------|------|
|                |                        |                |             |         |                     | Change            | Location        |                |      |
| ook            |                        |                |             |         |                     | Fi                | nd   View All F | First 🕚 1 of 1 | Last |
| Book           | Name ASSETS Asset Book |                | Base Curren | ICV USD | C                   | onvention Mid-Mor | nth             |                | •    |
| Cost Hist      | ory                    |                |             |         |                     |                   |                 |                |      |
| Edit Cost Info | rmation                |                |             |         |                     |                   |                 |                |      |
| Adjust All Ro  | De                     | rcent          | Quantity    |         | Cost                |                   | CurrUSDQ        | Apply          | +-   |
| Quantity       | Cost                   | Salvage        |             |         | Category            | Cost Type         | Unit            |                |      |
| 1.0000         |                        | 10,500.00      |             | 0.00    | VEHD                |                   | 01110           |                |      |
| Chartfields    |                        |                |             | Pers    | sonalize   Find   V | /iew All   🗖   🔣  | First 🕚 1 of    | 1 🕑 Last       |      |
| Fund           | Dept                   | Program        |             | Class   | Projec              | et                |                 |                |      |
| 10000          | 1110003000             |                |             |         |                     |                   |                 |                |      |
|                | Adjust Current Row By  |                |             | JSD 🍫   | Apply               |                   |                 |                |      |

- 9. Click the Apply button on the chartfields line Asset adjustment has been applied
- 10. Click Save Asset adjustment has been saved

Note: The adjustment will not show when reviewing the asset in Basic Add. To review the adjustment that was just made to the asset, use the following navigation:

WorkCenter navigation: Asset Management WorkCenter > Links > Asset Transactions > Review Cost

Navigator Menu navigation: Asset Management > Asset Transactions > History > Review Cost

The Asset Cost History page displays:

| As | sset Cost History                                                      |                                       |                         |                      |                |                            |      |
|----|------------------------------------------------------------------------|---------------------------------------|-------------------------|----------------------|----------------|----------------------------|------|
|    | Find an Existing Valu                                                  | e                                     |                         |                      |                |                            |      |
|    | <ul> <li>Search Criteria</li> <li>Enter any information you</li> </ul> | have and click Search. I              | eave fields blank for a | a list of all values |                |                            |      |
|    | 🔊 Recent Searches                                                      | Choose from recent se                 | earches                 | ~ /                  | Saved Searches | Choose from saved searches | ✓ // |
|    |                                                                        | ess Unit 😑 🗸                          | 01110                   | Q                    |                |                            |      |
|    |                                                                        | fication begins with 🗸                | 00000000520             |                      |                |                            |      |
|    |                                                                        | Number begins with 🗸                  |                         |                      |                |                            |      |
|    |                                                                        | arent ID begins with 🗸                |                         | Q                    |                |                            |      |
|    |                                                                        | cription begins with 🗸                |                         |                      |                |                            |      |
|    | Asset                                                                  | Status 😑 🗸                            |                         | ~                    |                |                            |      |
|    | Capitalize                                                             | d Asset 😑 🗸                           |                         | ~                    |                |                            |      |
|    |                                                                        | <ul> <li>Show fewer option</li> </ul> | s                       |                      |                |                            |      |
|    |                                                                        | Case Sensitive                        |                         |                      |                |                            |      |
|    |                                                                        | Search                                | Clear                   |                      |                |                            |      |

- 11. Business Unit Leave as default or enter the appropriate Business Unit
- 12. Asset Identification Enter the Asset Identification number

#### 13. Click Search

### The **Cost History List** page displays:

| Unit 01110      | Asset ID 0                      | 00000000520 | Training 2 | Tag EJHTEST2       |                   |                 |    |
|-----------------|---------------------------------|-------------|------------|--------------------|-------------------|-----------------|----|
| look 🕐          |                                 |             |            |                    | Find   View All F | irst 🕚 1 of 1 🤅 | La |
|                 | Name ASSETS<br>I Cost 10,500.00 | Asset Book  |            | Currency USD       |                   |                 |    |
| Asset Cost Info | rmation 🕐                       |             |            | Personalize   Find | 🛛   🔜 💿 First 🕚 🕙 | 1-2 of 2 🕑 Last |    |
| Cost Chartfie   | elds 💷                          |             |            |                    |                   |                 |    |
| Acctg Date      | Trans Type                      | In/Out      | Quantity   |                    | Total Cost        | Detail          |    |
| 1 01/03/2020    | ADD                             |             | 0.5000     |                    | 10,000.00         | ) Detail        |    |
| 2 01/03/2020    | ADJ                             |             | 0.5000     |                    | 500.00            | ) Detail        |    |

The adjustments appear under Asset Cost Information. The Total Cost should reflect the sum of the original addition and the adjustment that was just made.

# Adjust the Cost and/or Quantity of a Capital or CIP Asset is Complete

# Adjust the Cost and/or Quantity of a Non-Financial Asset

**Situations when this function is used:** To increase or decrease the cost of an existing non-financial asset due to a change in the asset value. To increase or decrease the cost of an existing non-financial asset that was originally entered into Asset Management with an incorrect cost. To adjust the quantity of a non-financial asset that was loaded through Accounts Payable with an incorrect quantity. To increase or decrease the quantity of an existing non-financial asset that was originally entered into Asset the quantity of an existing non-financial asset that was originally entered into the quantity of an existing non-financial asset that was originally entered into Asset the quantity of an existing non-financial asset that was originally entered into Asset Management with an incorrect quantity.

### Important Note: This process must be used for non-financial assets only.

The combined quantity of all Asset Cost Information rows must total 1.0000. (Example: If row 1 = .7500 then row 2 must = .2500). The combined cost of all Asset Cost Information rows must total the full cost of the asset. You may also set one line to quantity = 1.0000 and any additional lines to quantity = 0.0000 – this will allow you to set precise cost values for each line.

Before starting, follow the <u>Determine if an Asset is a Capital or Non-Financial Asset</u> exercise in this manual. If it is a Capital or CIP asset, follow the <u>Adjust the Cost and/or Quantity of a</u> <u>Capital or CIP Asset</u> exercise in this manual.

WorkCenter navigation: Asset Management WorkCenter > Links > Asset Transactions > Basic Add

The **Asset Basic Information** page displays:

| Asset Basic Information                                                                                                    |                 |
|----------------------------------------------------------------------------------------------------|-----------------|
| Find an Existing Value                                                                                                    | Add a New Value |
| Search Criteria<br>Enter any information you have and click Search. Leave fields blank for a list of all values.                                                                                                    |                 |
| 🐑 Recent Searches Choose from recent searches 🗸 🖉 📮 Saved Searches Choose from saved searches                                                                                                    | ~ ℓ             |
| *Business Unit = →       01110         Asset Identification begins with →       00000000521         Tag Number Degins with →                                                                                                    |                 |
| Parent ID begins with  Description begins with  Asset Type =                                                                                                    |                 |
| Asset Subtype begins with   Asset Subtype begins with   As |                 |
| Case Sensitive Include History Correct History                                                                                                    |                 |

- 1. Business Unit Leave as default or enter the appropriate business unit
- 2. Asset Identification Enter Asset Identification number
- 3. Click Search

### The General Information page displays:

| General Information | Operation/Maintenance | Asset <u>A</u> cquisition Detail | Location/Comme | nts/Attributes <u>M</u> anufa | cture/License/Custodian | Asset Supplemental Data   |
|---------------------|-----------------------|----------------------------------|----------------|-------------------------------|-------------------------|---------------------------|
| Unit 01110          | Asset ID 0000000      | 00521 HP Laptop                  |                | Tag COMP1234                  | In Service              |                           |
| Asset Information   |                       |                                  |                |                               |                         |                           |
| Des                 | scription HP Laptop   |                                  |                | SI                            | hort Desc HP Laptop     | 0                         |
|                     | CAP #                 | Q                                |                |                               | Seq #                   | Q                         |
|                     | Taggable As           | set                              |                | Tag                           | Number COMP1234         |                           |
| Ass                 | et Class COMPUTERS    | Q                                | Computers      |                               |                         |                           |
| As                  | set Type IT Hardware  | •                                |                |                               |                         |                           |
| Asset               | Subtype               | ٩                                |                |                               | Capitalized             | Asset                     |
| *Asse               | t Status In Service   | •                                |                |                               | New Asset               |                           |
| Acquisit            | ion Date 01/03/2020   | 31                               |                |                               | Available Fo            | r Use                     |
| Placem              | ent Date 01/03/2020   | 31                               |                |                               | 🗹 In Physical I         | Jse                       |
| Collater            | al Asset              | •                                |                |                               |                         |                           |
|                     | on Code Purchased     | •                                |                |                               |                         |                           |
|                     | RC Code               | Q                                |                |                               |                         |                           |
|                     | ng Code               | Q                                |                |                               |                         |                           |
|                     | air Value             | 0.000                            |                |                               | aisal Date              | <b>—</b>                  |
| Replacem            |                       |                                  |                | La                            | st Update               | 31                        |
|                     | ex Name               | Q                                |                |                               |                         |                           |
|                     | ent/Child None        |                                  | Q              |                               | Parent ID               |                           |
|                     |                       |                                  |                |                               | aion Code               | Q 👮                       |
|                     | shold ID CAP5K        | Q                                |                | nei                           | Jon Code                |                           |
|                     | Composite A           |                                  |                | Composite                     | Asset ID                | Q                         |
| Book Page           | -                     | Set R and D Info                 |                |                               |                         |                           |
|                     |                       | Attachments (0)                  |                |                               |                         |                           |
| Fair Value Details  |                       |                                  |                |                               |                         |                           |
|                     |                       |                                  |                |                               |                         |                           |
|                     |                       |                                  |                |                               |                         |                           |
| 🖪 Save 🔯 Return to  | Search                |                                  |                | 🛃 Add 🛛 🖉 Upda                | ate/Display 🗾 🔎 Include | History 🎲 Correct History |
|                     |                       |                                  |                |                               | ( include               | eg concornicity           |

### 4. Click on the Asset Acquisition Detail tab

# The Acquisition Detail page displays:

| General Information | Operation/Maintenance       | Asset Acquisition Detail | Location/Comments/Attributes | Manufacture/License/Custodian  | Asset Supplemental Data    |
|---------------------|-----------------------------|--------------------------|------------------------------|--------------------------------|----------------------------|
| Unit 01110          | Asset ID 0000000            | 00521 HP Laptop          | Tag CC                       | MP1234 In Service              |                            |
| Acquisition Details |                             |                          |                              | Find   View A                  | II 🛛 First 🕚 1 of 1 🕑 Last |
| Descri              | ption HP Laptop             |                          |                              |                                | + -                        |
| System So           | urce AM Online Entry Page   | e 👻                      |                              |                                |                            |
| Incenti             | ve ID                       |                          |                              |                                |                            |
| Qua                 | antity                      | 0.5000                   | Base Currency                | USD                            |                            |
| Am                  | ount                        | 2,000.00                 | Currency                     | USD Q                          |                            |
| Sales               | Tax                         | 0.00                     | Category                     | COMPD Q                        |                            |
| Use                 | arax                        | 0.00                     | Cost Type                    | Q                              |                            |
| Fr                  | eight                       | -0.00                    |                              | Interfaces Info                |                            |
| Misc Ch             | arge                        | 0.00                     |                              | Acquisition Detail Chartfields |                            |
| Total Am            | ount                        | \$2,000.00               |                              |                                |                            |
| *Capit              | alize Already Non Capitaliz | zed 💌                    |                              |                                |                            |
| 🔚 Save 🔯 Return     | to Search                   |                          | Add                          | 🖉 Update/Display 🛛 🗾 Include   | History Correct History    |

- 5. Quantity Adjust the quantity to total to 1.000
- 6. Amount Adjust the amount to reflect the correct cost
- 7. Click Save

### Adjust the Cost and/or Quantity of a Non-Financial Asset is Complete

# Transfer a Capital or CIP Asset to Update a Chartfield

**Situations when this function is used:** To correct a chartfield value (fund/dept id/class/program/ project) after a Capital or CIP asset has been entered with incorrect chartfield information. To change a chartfield value if a Capital or CIP asset has been physically transferred within the same department or agency.

VISION Asset Management (AM) allows for Capital and CIP assets to be adjusted once they are entered. The cost, quantity, and chartfield information can be adjusted. The cost and quantity are considered an <u>adjustment</u> in AM. The chartfield information is considered a <u>transfer</u> in AM. Only one type of adjustment can be done at a time. For example: If a Capital or CIP asset was in the system with an incorrect cost and incorrect Dept ID, the cost would need to be adjusted and saved, then the Dept ID would need to be transferred and saved in two separate transactions.

Before starting, follow the <u>Determine if an Asset is a Capital or Non-Financial Asset</u> exercise in this manual. If the asset is non-financial, follow the <u>Update a Chartfield of a Non-Financial</u> <u>Asset</u> exercise in this manual.

**WorkCenter navigation**: Asset Management WorkCenter > Links > Asset Transactions > Cost Adjust/Transfer Asset

**Navigator Menu navigation**: Asset Management > Asset Transactions > Financial Transactions > Cost Adjust/Transfer Asset

The Asset Cost Adjust/Transfers page displays:

| Ass | set Cost Adjust/Transfers                                                                                                    |
|-----|----------------------------------------------------------------------------------------------------|
|     | Find an Existing Value                                                                                                    |
|     | Search Criteria     Enter any information you have and click Search. Leave fields blank for a list of all values.                  |
|     | Precent Searches       Choose from recent searches     Image: Choose from saved searches         Image: Choose from saved searches |
|     | *Business Unit =<br>Asset Identification begins with<br>000000001049                                                               |
|     | Iag Number   begins with ♥                                                                                                    |
|     | Parent ID begins with 🗸                                                                                                    |
|     | Description begins with V                                                                                                    |
|     | Asset Status = V V                                                                                                    |
|     | Case Sensitive                                                                                                    |
|     | Search Clear                                                                                                    |

- 1. Business Unit Leave as default or enter the appropriate Business Unit
- 2. Asset Identification Enter the Asset Identification number
- 3. Click Search

#### The Main Transaction page displays:

| Main Transaction Unit 02120 Asset ID 00000001045                                                                | 9 TEST11A                                                                                                    | Tag RSP08281811A In Service |
|----------------------------------------------------------------------------------------------------|----------------------------------------------------------------------------------------------------|-----------------------------|
| Main Transaction Transaction Date 11/20/2018  Accounting Date 11/20/2018  Transaction Code  Q Rate Type CRRNT Q | Copy Changes to Other Books<br>Copy to Other Books Options<br>Transfer Other Books by<br>Adjust Other Books By<br>Include Convention | Amount 👻                    |
| Action Transfer                                                                                                 | ▼ G0!                                                                                                    | Dupdate/Display             |

The transaction and accounting date will default with the current date. The rate type will default as CRRNT. Copy Changes to Other Books will be checked. **In Service** displays in upper right-hand corner of page.

4. Transaction Date - This date must be equal to the date the transfer occurred

Using the correct date will adjust the depreciation schedule appropriately

- If the original chartfield was entered incorrectly, then use the original Transaction Date for the transfer.
- If the chartfield changed later, then use the effective date of the change for the transfer.
- 6. Action Select Transfer from the drop-down menu
- **7.** Click **GO!**

The Cost Information Page displays:

| Main Transaction Cost          | Information               |                   |                        |                                          |
|--------------------------------|---------------------------|-------------------|------------------------|------------------------------------------|
| Unit 02120                     | Asset ID 00000001049 TEST | 1A                | Tag RSP08281811A       | In Service                               |
|                                |                           |                   |                        | Change Location                          |
| Book                           |                           |                   |                        | Find Wiew All First 🕢 1 of 1 🚯 Last      |
| Book Name ASSE                 | ETS Asset Book            | Base Currency USD | Convention             | n Mid-Month 👻                            |
| Cost History                   |                           |                   |                        |                                          |
| Edit Cost Information          |                           |                   |                        |                                          |
|                                |                           |                   |                        | -                                        |
|                                |                           |                   |                        |                                          |
| Quantity Cost                  |                           | alvage            | Category Cost Ty       |                                          |
| 1.0000                         | 5,000.00                  | 0.0               | 0 COMPD                | 02120                                    |
| Chartfields                    |                           |                   | Personalize   Find   V | /iew All   💷   🌉 🛛 First 🕚 1 of 1 🛞 Last |
| Fund                           | Dept                      | Program           | Class Proj             | ject                                     |
| 10000 🔍                        | 2120030310                | Q                 | Q                      | Q                                        |
| Adjust C                       | urrent Row By             | USD 🗘             | Apply                  |                                          |
| Return to S                    | earch 🔛 Notify            |                   |                        | Update/Display                           |
| Main Transaction   Cost Inform | nation                    |                   |                        |                                          |

All current cost information defaults in.

8. Convention - Defaults in as Mid-Month and must not be changed

| lain Transacti                         | on Cost Information |                    |                   |                             |                      |                      |
|----------------------------------------|---------------------|--------------------|-------------------|-----------------------------|----------------------|----------------------|
| Unit 0212                              | Asset ID 0000       | 000001049 TEST11A  |                   | Tag RSP08281811A            | In Service           |                      |
|                                        |                     |                    |                   |                             | Change Location      |                      |
| ook                                    |                     |                    |                   |                             | Find   View All      | First 🕚 1 of 1 🕑 Las |
| Book I                                 | Name ASSETS Asset   | Book               | Base Currency USD | Convent                     | ion Mid-Month        | •                    |
| Cost His                               | tory                |                    |                   |                             |                      |                      |
| Edit Cost Info                         | ormation            |                    |                   |                             |                      |                      |
| Lan Obornine                           |                     |                    |                   |                             |                      | E                    |
|                                        |                     |                    |                   |                             |                      |                      |
|                                        |                     |                    |                   |                             |                      |                      |
| Quantity                               | Cost                | Salvag             | ge                | Category Cos                | t Type Unit          |                      |
| Quantity<br>1.0000                     | Cost                | Salvag<br>5,000.00 | ge<br>0.00        |                             | t Type Unit<br>02120 |                      |
|                                        |                     |                    | -                 | COMPD                       | 02120                | t 🕚 1 of 1 🕑 Last    |
| 1.0000                                 |                     | 5,000.00           | 0.00              | COMPD<br>Personalize   Find | 02120                | t 🕚 1 of 1 🕑 Last    |
| 1.0000<br>Chartfields                  | )<br>;              | 5,000.00           | 0.00              | COMPD<br>Personalize   Find | 02120                | t 🛞 1 of 1 🕑 Last    |
| 1.0000<br>Chartfields<br>Fund          | B Dept              | 5,000.00           | 0.00              | COMPD<br>Personalize   Find | 02120                |                      |
| 1.0000<br>Chartfields<br>Fund<br>10000 | C 2120030310        | 5,000.00           | gram              | Personalize   Find          | 02120                | Q                    |

- **9.** If updating an incorrect chartfield value, then replace with the correct chartfield value. If a chartfield value is missing, then add the correct chartfield value. (this example shows an update to a Dept ID)
- 10. Click Apply Asset Transfer has been applied
- 11. Click Save Asset Transfer has been saved

Transfer a Capital or CIP Asset to Update a Chartfield is Complete

# Update a Chartfield of a Non-Financial Asset

**Situations when this function is used:** To correct a chartfield value (fund/dept id/class/program/ project) after a Non-Financial asset has been entered with incorrect chartfield information. To change a chartfield value if a Non-Financial asset has been physically transferred within the same department or agency.

Important Note: This process must be used for non-financial assets only.

Before starting, follow the <u>Determine if an Asset is a Capital or Non-Financial Asset</u> exercise in this manual. If it is a Capital or CIP asset, follow the <u>Transfer a Capital or CIP Asset to</u> <u>Update a Chartfield</u> exercise in this manual.

WorkCenter navigation: Asset Management WorkCenter > Links > Asset Transactions > Basic Add

**Navigator Menu navigation:** Asset Management > Asset Transactions > Owned Assets > Basic Add

The Asset Basic Information page displays:

| Asset Basic Information                                                                                                    |                 |
|----------------------------------------------------------------------------------------------------|-----------------|
| Find an Existing Value<br>▼ Search Criteria                                                                                                    | Add a New Value |
| Enter any information you have and click Search. Leave fields blank for a list of all values.                                                                                                    |                 |
| <ul> <li>Recent Searches</li> <li>Choose from recent searches</li> <li>Saved Searches</li> <li>Choose from saved searches</li> </ul>                                                                                                    | ✓ Ø             |
| *Business Unit =  01110 Q Asset Identification begins with  00000000754                                                                                                    |                 |
| Tag Number     begins with       Parent ID     begins with       Description     begins with                                                                                                    |                 |
| Asset Type =  Asset Subtype begins with  Asset Subtype begins with  Asset S |                 |
| Case Sensitive Include History Correct History                                                                                                    |                 |

- 1. Business Unit Leave as default or enter the appropriate business unit
- 2. Asset Identification Enter the Asset Identification number
- 3. Click Search

# The General Information page displays:

| General Information Operatio | on/Maintenance Asset Acquisition De | etail | Location/Comments/Attributes | Manufacture/License/Custodian | Asset Supplemental Data      |
|------------------------------|-------------------------------------|-------|------------------------------|-------------------------------|------------------------------|
| Unit 03400 As                | set ID 00000000754 HP EliteBook     | 840 0 | G5 <b>Tag</b> A              | HSCO-104680 In Service        |                              |
| Asset Information            |                                     |       |                              |                               |                              |
| Description                  | HP EliteBook 840 G5                 | 1     |                              | Short Desc HP EliteBo         | φ.                           |
| CAP #                        |                                     | Q     |                              | Seq #                         | Q                            |
|                              | ✓ Taggable Asset                    |       |                              | Tag Number AHSCO-1046         | 80                           |
| Asset Class                  | LAPTOPS                             | Q     | Laptops                      |                               |                              |
| Asset Type                   | IT Hardware -                       |       |                              |                               |                              |
| Asset Subtype                |                                     | Q     |                              | Capitalize                    | d Asset                      |
| *Asset Status                | In Service -                        |       |                              | Vew Asse                      | t                            |
| Acquisition Date             | 03/21/2019                          | 31    |                              | Available                     | For Use                      |
| Placement Date               | 08/19/2019                          | 31    |                              | 🗹 In Physica                  | l Use                        |
| Collateral Asset             |                                     |       |                              |                               |                              |
| *Acquisition Code            |                                     |       |                              |                               |                              |
| FERC Code                    |                                     | Q     |                              |                               |                              |
| Financing Code               |                                     | Q     |                              |                               |                              |
| Fair Value                   | 0.000                               | _     |                              | Appraisal Date                |                              |
| Replacement Cost             |                                     |       |                              | Last Update                   | 31                           |
| Index Name                   |                                     | Q     |                              |                               |                              |
| SubIndex Name                |                                     |       | Q                            | Description                   |                              |
| Parent/Child                 |                                     |       |                              | Parent ID                     |                              |
| Threshold ID                 | LAPTOPS                             | Q     |                              | Region Code                   | Q                            |
| Theshold ID                  | Composite Asset                     | Q     |                              | Composite Asset ID            | Q                            |
| De als De au                 |                                     |       |                              |                               | ~                            |
| Book Page                    | Set R and D Info                    |       |                              |                               |                              |
| E-144 - E-4-14               | Attachments (0)                     |       |                              |                               |                              |
| Fair Value Details           |                                     |       |                              |                               |                              |
|                              |                                     |       |                              |                               |                              |
|                              |                                     |       |                              |                               |                              |
| Return to Search             |                                     |       | Add                          | 🖉 Update/Display 🗾 🗾 Inclue   | de History 🦻 Correct History |

### 4. Click on the Asset Acquisition tab

# The Acquisition Details page displays:

| General Information | Operation/Maintenance        | Asset Acquisition Detail | Location/Comments/Attributes | Manufacture/License/Custodian  | Asset Supplemental Data    |
|---------------------|------------------------------|--------------------------|------------------------------|--------------------------------|----------------------------|
| Unit 03400          | Asset ID 0000000             | 00754 HP EliteBook 840 C | 5 Tag AH                     | ISCO-104680 In Service         |                            |
| Acquisition Details |                              |                          |                              | Find   View Al                 | II 🛛 First 🕚 1 of 2 🕑 Last |
| Descri              | iption HP EliteBook 840 G5   |                          |                              |                                | + -                        |
| System So           | ource AM Online Entry Page   | • •                      |                              |                                |                            |
| Incent              | ive ID                       |                          |                              |                                |                            |
| Qua                 | antity                       | 0.7500                   | Base Currency                | USD                            |                            |
| An                  | nount                        | 811.75                   | Currency                     | USD Q                          |                            |
| Sale                | s Tax                        | 0.00                     | Category                     | COMPD Q                        |                            |
| Us                  | e Tax                        | 0.00                     | Cost Type                    | Q                              |                            |
| Fr                  | reight                       | 0.00                     |                              | Interfaces Info                |                            |
| Misc Ch             | harge                        | 0.00                     |                              | Acquisition Detail Chartfields |                            |
| Total An            | nount                        | \$811.75                 |                              |                                |                            |
| *Capi               | talize Already Non Capitaliz | zed                      |                              |                                |                            |
|                     | talize Already Non Capitaliz | zed 💌                    | Add                          | Update/Display                 | History Correct History    |

### 5. Click on the Acquisition Detail Chartfields link

### The Acquisition Detail Chartfields page displays:

| Acquisition Detail Chartf | ïelds      |                                |
|---------------------------|------------|--------------------------------|
|                           |            | He                             |
| Fund Code                 | 22005      | C Federal Revenue Fund         |
| Department                | 3400001060 | 🔍 Health Care Reform           |
| Program Code              | 37101      | 🔍 Health Care Operations Staff |
| Class Field               |            | ]Q                             |
| Project                   |            | ]Q                             |
| OK Cancel                 |            |                                |

# 6. Edit the chartfield(s) – In this example the fund is being changed

| Acquisition Detail Chartfi | elds       |   |                              | ×    |
|----------------------------|------------|---|------------------------------|------|
|                            |            |   |                              | Help |
| Fund Code                  | 10000      | Q | General Fund                 |      |
| Department                 | 3400001060 | Q | Health Care Reform           |      |
| Program Code               | 37101      | Q | Health Care Operations Staff |      |
| Class Field                |            | Q |                              |      |
| Project                    |            | Q |                              |      |
| OK Cancel                  |            |   |                              |      |

### 7. Click OK

# The Asset Acquisition Detail page displays:

| General Information | Operation/Maintenance       | Asset Acquisition Detail | Location/Comments/Attributes | Manufacture/License/Custodian  | Asset Supplemental Data    |
|---------------------|-----------------------------|--------------------------|------------------------------|--------------------------------|----------------------------|
| Unit 03400          | Asset ID 0000000            | 00754 HP EliteBook 840 ( | G5 Tag AH                    | ISCO-104680 In Service         |                            |
| Acquisition Details |                             |                          |                              | Find   View A                  | ll 💦 First 🐠 1 of 2 🕑 Last |
| Descrip             | ption HP EliteBook 840 G5   |                          |                              |                                | + -                        |
| System So           | urce AM Online Entry Page   | •                        |                              |                                |                            |
| Incenti             | ve ID                       |                          |                              |                                |                            |
| Qua                 | Intity                      | 0.7500                   | Base Currency                | USD                            |                            |
| Am                  | ount                        | 811.75                   | Currency                     | USD                            |                            |
| Sales               | Tax                         | 0.00                     | Category                     | COMPD Q                        |                            |
| Use                 | Tax                         | 0.00                     | Cost Type                    | Q                              |                            |
| Fre                 | eight                       | 0.00                     |                              | Interfaces Info                |                            |
| Misc Ch             | arge                        | 0.00                     |                              | Acquisition Detail Chartfields |                            |
| Total Am            | ount                        | \$811.75                 |                              |                                |                            |
| *Capit              | alize Already Non Capitaliz | ed 👻                     |                              |                                |                            |

### 8. Click Save

# Update a Chartfield of a Non-Financial Asset is complete

# **Retire an In-Service Capital or CIP Asset**

**Situations when this function is used:** To retire a capital asset that is currently no longer in service. To retire a CIP asset because the construction has been completed and a new capital asset must be entered. To retire a capital or CIP asset that was originally entered in Asset Management in error.

**WorkCenter navigation:** Asset Management WorkCenter > Links > Asset Transactions > Retire/Reinstate Asset

**Navigator Menu navigation:** Asset Management > Asset Transactions > Asset Disposal > Retire/Reinstate Asset

#### The Asset Retirements page displays:

| Asset Retirements                                                      |                                                    |                  |                |                            |                       |
|------------------------------------------------------------------------|----------------------------------------------------|------------------|----------------|----------------------------|-----------------------|
| Find an Existing Valu                                                  | ue                                                 |                  |                |                            |                       |
| <ul> <li>Search Criteria</li> <li>Enter any information you</li> </ul> | have and click Search. Leave fields blank for a li | st of all values | -              |                            |                       |
| Recent Searches                                                        | Choose from recent searches                        | ~ /              | Saved Searches | Choose from saved searches | <ul> <li>✓</li> </ul> |
| Asset Ideni<br>Tag<br>P<br>Des                                         | A Show fewer options                               |                  |                |                            |                       |
|                                                                        | Case Sensitive                                     |                  |                |                            |                       |

- 1. Business Unit Leave as default or enter the appropriate business unit
- 2. Asset Identification Enter the Asset Identification number
- 3. Click Search

The Retire Assets page displays:

| Unit 0<br>Trans Date 1 |                          |      | 5 CISCO<br>Date 10/08 | 0 3560 SWITC<br>//2018 |                   | Tag ED1305<br>ate Type CRRNT V | In Service   |                     |
|------------------------|--------------------------|------|-----------------------|------------------------|-------------------|--------------------------------|--------------|---------------------|
| Book                   |                          |      |                       |                        |                   | Find                           | View All     | First 🕙 1 of 1 🕑 I  |
| Book Name              | ASSETS Asset Book        |      |                       |                        | Base Currency USD | As                             | Of 10/08/20  | 18                  |
| Retire As              | Retirement by Sale       | v G  | D F                   | Reinstate              |                   | Quan                           | tity 1.0000  |                     |
|                        | Copy Changes to Other Bo | oks  |                       |                        |                   | C                              | ost 5,406.60 |                     |
| Retirement             |                          |      |                       |                        |                   | Find                           | View All     | First 🕚 1 of 1 🕑 Li |
| Date/Time              | 10/08/18 10:33:16AM      |      |                       |                        |                   | Ret Status                     | Inretired    |                     |
| *Disposal Code         | Retirement by Sale       | •    |                       |                        |                   |                                |              |                     |
| Quantity               |                          |      | 4                     |                        |                   | Retirement Amt                 |              | 0.00 USD            |
| Removal Cost           |                          | 0.00 | RC                    | Curr USD               |                   | Base Removal Cost              |              | 0.00                |
| Proceeds               |                          | 0.00 | Pr                    | Curr USD               |                   | Base Proceeds                  |              | 0.00                |
| Convention [           | Mid-Month                | v    |                       |                        |                   | Accum Depr                     |              | 0.00                |
| Trans Code             |                          | v    |                       |                        |                   | Gain/Loss                      |              | 0.00                |
| Datire Option          | Calculate Gain/Loss      |      |                       | verride Accu           |                   | Overrided Accum                |              |                     |

The transaction and accounting date will default with the current date. The rate type will default as CRRNT. Copy Changes to Other Books will be checked. **In Service** displays in the upper right-hand corner of the page.

- 4. Select Retire As Option Select the appropriate Retire As option using the most common examples below:
  - The capital asset was sent to Surplus Property: select Donated to External Group
  - The capital or CIP asset was entered incorrectly: select Scrapped Assets
  - The capital asset is no longer in service but has not been sent to Surplus: this is usually **Scrapped Assets**, but could be something else, like **Missing Asset**, if the description seems applicable
  - The CIP asset must be retired because the construction has been completed and now a new Capital Asset must be entered: **Scrapped Assets**

|            |               | 05100            | Asset ID 0000000  |           | CISCO 3560 SWIT | СН            | Tag ED1305      |           | In Service |          |             |
|------------|---------------|------------------|-------------------|-----------|-----------------|---------------|-----------------|-----------|------------|----------|-------------|
|            | Trans Date    | 10/08/2018       | A                 | cctg Date | e 10/08/2018    |               | Rate Type CRRNT | V         | In Phys    | ical Use |             |
| Book       |               |                  |                   |           |                 |               |                 | Find   \  | /iew All   | First 🕚  | 1 of 1 🕑 I  |
|            | Book Name     | ASSETS A         | sset Book         |           | _               | Base Currency | USD             | As O      | f 10/08/20 | 18       |             |
|            | Retire As     | Scrapped Assets  | T                 | Go        | Reinstate       |               |                 | Quantity  | 1.0000     |          |             |
|            | _             | Copy Change      | es to Other Books |           |                 |               |                 | Cos       | t 5,406.60 |          |             |
| Retirement |               |                  |                   |           |                 |               |                 | Find   Vi | iew All    | First 🕚  | 1 of 1 🕑 La |
|            | Date/Time     | 10/08/18 10:33:1 | 6AM               |           |                 |               | Ret St          | atus Unr  | etired     |          |             |
|            | Disposal Code | Retirement by Sa | ale               | T         |                 |               |                 |           |            |          |             |
|            | Quantity      |                  |                   | 4         |                 |               | Retirement      | Amt       |            |          | 0.00 USD    |
|            | Removal Cost  |                  | 0                 | 00        | RC Curr USD     |               | Base Removal (  | Cost      |            | 0        | 0.00        |
|            | Proceeds      |                  | 0                 | 00        | Pr Curr USD     | 1             | Base Proce      | eeds      |            | C        | 0.00        |
|            | Convention    | Mid-Month        |                   | •         |                 |               | Accum I         | Depr      |            | C        | 0.00        |
|            | Trans Code    |                  |                   | •         |                 |               | Gain/L          | oss       |            | C        | 0.00        |
|            | Retire Option | Calculate Gain/L | OSS               | •         | Override Acc    | um            | Overrided Ac    | cum       |            |          |             |
|            |               |                  |                   |           |                 |               |                 |           |            |          |             |

5. Click Go

|                | 05100 Asset ID 00000        |        | CISCO 3560 SWITC<br>te 10/08/2018 |                   | g ED1305<br>e CRRNT V | In Service    | Use                |
|----------------|-----------------------------|--------|-----------------------------------|-------------------|-----------------------|---------------|--------------------|
| Book           |                             |        |                                   |                   | Find                  | View All Fin  | rst ④ 1 of 1 🕑 Las |
| Book Name      | ASSETS Asset Book           |        |                                   | Base Currency USD | As                    | Of 10/08/2018 |                    |
| Retire As      | Scrapped Assets             | Go     | Reinstate                         |                   | Quanti                | ty 1.0000     |                    |
|                | Copy Changes to Other Books | 6      |                                   |                   | Co                    | st 5,406.60   |                    |
| Retirement     |                             |        |                                   |                   | Find                  | View All Firs | st 🕚 1 of 1 🕑 Last |
| Date/Time      | 0/08/18 10:33:16AM          |        |                                   |                   | Ret Status No         | ew            |                    |
| *Disposal Code | e Scrapped Assets           | •      |                                   |                   |                       |               |                    |
| Quantity       | -                           | 1.0000 | i l                               | F                 | Retirement Amt        |               | -5,406.60 USD      |
| Removal Cos    | t                           | 0.00   | RC Curr USD                       | Base              | Removal Cost          |               | 0.00               |
| Proceeds       | 5                           | 0.00   | Pr Curr USD                       |                   | Base Proceeds         |               | 0.00               |
| Conventior     | Mid-Month                   | T      |                                   |                   | Accum Depr            |               | 0.00               |
| Trans Code     | e                           | •      |                                   |                   | Gain/Loss             |               | 0.00               |
| Retire Option  | Calculate Gain/Loss         | T      | Override Accu                     | Im                |                       |               |                    |
|                |                             |        |                                   |                   |                       |               |                    |

6. Trans Date - This date must be equal to the date the retirement occurred

*IMPORTANT! – The Trans Date is the date used to calculate depreciation on capital assets.* 

- If this asset was entered in error, the original transaction date must be used.
- If this asset is no longer in service, then the effective date of the retirement must be used.

*IMPORTANT! – The Trans Date for CIP Asset retirements must be the date when the Capital Asset is ready for its intended use. Examples would be:* 

- Go-Live Date for internally generated software
- The date of occupancy for a building
- 7. Proceeds Enter proceeds from the sale of the asset if applicable

Note: The Proceeds field may be left blank. The Proceeds field is only used if there is a sale of an asset.

8. Click Save - Asset retirement has been saved

| Unit<br>Trans Date | 05100 Asset ID 000<br>09/01/2018 |         |                                                                                                    |                   | Tag ED1305      | Disposed     In Phys | sical Use            |
|--------------------|----------------------------------|---------|----------------------------------------------------------------------------------------------------|-------------------|-----------------|----------------------|----------------------|
| ook                |                                  |         |                                                                                                    |                   |                 | Find   View All      | First 🕙 1 of 1 🕑 La  |
| Book Name          | ASSETS Asset Book                |         |                                                                                                    | Base Currency USD |                 | As Of 10/08/20       | 18                   |
| Retire As          | Scrapped Assets                  | • Go    | Reinstate                                                                                                    |                   | C               | Quantity 1.0000      |                      |
|                    | Copy Changes to Other Book       | ks      |                                                                                                    |                   |                 | Cost 5,406.60        |                      |
| Retirement         |                                  |         |                                                                                                    |                   |                 | Find   View All      | First 🕚 1 of 1 🕑 Las |
| Date/Time          | 10/08/18 2:38:27PM               |         |                                                                                                    |                   | Ret Stat        | us New               |                      |
| *Disposal Code     | Scrapped Assets                  | Ŧ       |                                                                                                    |                   |                 |                      |                      |
| Quantity           |                                  | -1.0000 | the second second second second second second second second second second second second second second second se |                   | Retirement A    | mt                   | -5,406.60 USD        |
| Removal Cost       |                                  | 0.00    | RC Curr USD                                                                                                    | Q                 | Base Removal Co | ost                  | 0.00                 |
| Proceeds           |                                  | 0.00    | Pr Curr USD                                                                                                    | QB                | Base Procee     | ds                   | 0.00                 |
| Convention         | Mid-Month                        | v       |                                                                                                    |                   | Accum De        | pr                   | 0.00                 |
| Trans Code         |                                  | Y       |                                                                                                    |                   | Gain/Lo         | SS                   | 0.00                 |
| Retire Option      | Calculate Gain/Loss              | Y       | Override Ac                                                                                                    | cum               |                 |                      |                      |
|                    |                                  |         |                                                                                                    |                   |                 |                      |                      |

**Disposed** displays in the upper right-hand corner of the page.

**Navigator Menu navigation:** Asset Management > Asset Transactions > Owned Assets > Basic Add The **Asset Basic Information** page displays:

| Asset Basic Infor                                                     | mation                                                                                                    |                              |                              |                |                            |                   |
|-----------------------------------------------------------------------|----------------------------------------------------------------------------------------------------|------------------------------|------------------------------|----------------|----------------------------|-------------------|
| Find an Existing Valu<br>Search Criteria<br>Enter any information you |                                                                                                    | Leave fields blank for a lis | st of all values             | ŝ.             |                            | + Add a New Value |
| C Recent Searches                                                     | Choose from recent s                                                                                                    | searches                     | <b>∨</b> ℓ                   | Saved Searches | Choose from saved searches | ✓ Ø               |
| Asset Iden<br>Tag<br>P<br>De<br>Ass                                   | tification begins with<br>Number begins with<br>Parent ID begins with<br>scription begins with<br>set Type =<br>Subtype begins with<br>Show fewer option<br>Case Sensitive<br>Search |                              | <br><br><br><br><br><br>Corr | ect History    |                            |                   |

- 9. Business Unit Leave the default value
- 10. Asset Identification Leave the default value
- 11. Click Search

The Asset General Information page displays:

|                    | set ID 00000001266 CISCO 3560 \$ | SWIT | CH Ta                | g ED1305 Dispos    | ed            |      |
|--------------------|----------------------------------|------|----------------------|--------------------|---------------|------|
| Asset Information  |                                  |      |                      |                    |               |      |
| Description        | CISCO 3560 SWITCH                | 1    |                      | Short Desc SV      | VITCH         | · ~  |
| CAP #              |                                  | Q    |                      | Seq #              |               | ]Q   |
|                    | Taggable Asset                   |      |                      | Tag Number EC      | 1305          | ]    |
| Asset Class        | COMPACCSRY                       | Q    | Computer Accessories |                    |               |      |
| Asset Type         | IT Hardware 🔹                    | ]    |                      |                    |               |      |
| Asset Subtype      |                                  | Q    |                      |                    | Capitalized A | sset |
| *Asset Status      | Disposed •                       |      |                      |                    | New Asset     |      |
| Acquisition Date   | 02/10/2008                       | 31   |                      |                    | Available For | Use  |
| Placement Date     | 02/10/2008                       | 31   |                      |                    | In Physical U | se   |
| Collateral Asset   |                                  | ]    |                      |                    |               |      |
| *Acquisition Code  |                                  | l.   |                      |                    |               |      |
| FERC Code          |                                  | Q    |                      |                    |               |      |
| Financing Code     |                                  | Q    |                      |                    |               |      |
| Fair Value         |                                  | 10   |                      | Appraisal Date     |               |      |
| Replacement Cost   |                                  | 2    |                      | Last Update        |               | 31   |
| Index Name         |                                  | Q    |                      |                    |               |      |
| SubIndex Name      |                                  | 1    | Q                    | Parent ID          |               |      |
| Parent/Child       | DCOMPACC                         |      |                      | 1000 Det 100 Det   |               |      |
| Threshold ID       |                                  | Q    |                      | Region Code        |               | Q    |
|                    | Composite Asset                  |      |                      | Composite Asset ID |               | Q    |
|                    |                                  |      |                      | Composite Asset iD |               |      |
| Book Page          | Set R and D Info                 |      |                      |                    |               |      |
|                    | Attachments (0)                  |      |                      |                    |               |      |
| Fair Value Details |                                  |      |                      |                    |               |      |
|                    |                                  |      |                      |                    |               |      |

12. Click on the Location/Comments/Attributes tab

| The Location/Co | nments/Attributes | page | display | ys: |
|-----------------|-------------------|------|---------|-----|
|-----------------|-------------------|------|---------|-----|

| General Information          | Operation/Maintenance Asse                             | et Acquisition Detail | Location/Comments/Attributes | Manufacture/Lice | nse/Custodian   | Asset Supplemental Data |
|------------------------------|--------------------------------------------------------|-----------------------|------------------------------|------------------|-----------------|-------------------------|
| Unit 05100                   | Asset ID 00000001266                                   | CISCO 3560 SWI        | TCH Tag E                    | :D1305 Dis       | posed           |                         |
| <ul> <li>Location</li> </ul> |                                                        |                       |                              |                  | Find   View All | First 🕚 1 of 1 🕑 Last   |
|                              | Location AMTP120ST Q<br>Area ID Q                      | 120 State St.         | Effective Sequence           |                  |                 | + -                     |
|                              | Address 1 Office Building<br>City Montpelier<br>County |                       | Jurisdiction                 |                  |                 |                         |
|                              | State VT Vermont<br>Country USA United States          |                       | Sector<br>Postal             | 05600            |                 |                         |
|                              | Geo Code                                               |                       | Postal                       | 05602            |                 |                         |
|                              | ation Detail                                           |                       |                              |                  |                 |                         |
|                              | Building                                               |                       | Latitude                     |                  |                 |                         |
|                              | Floor #                                                |                       | Longitude                    |                  |                 |                         |
|                              | Room#                                                  |                       |                              |                  |                 |                         |
| Authorization                |                                                        |                       |                              |                  |                 |                         |
|                              | Status Not Authorized                                  | Ŧ                     | Date                         |                  |                 |                         |
|                              | Name                                                   |                       |                              |                  |                 |                         |
| omments                      |                                                        |                       |                              |                  |                 |                         |
|                              |                                                        |                       |                              |                  |                 |                         |
| Physical and Cu              | ustom Attributes                                       |                       |                              |                  |                 |                         |
| Detailed Descr               | ription                                                |                       |                              |                  |                 |                         |
| Image                        |                                                        |                       |                              |                  |                 |                         |
| Save 💽 Retur                 | rn to Search                                           |                       | Add 2                        | Update/Display   | 🔎 Include His   | story 🦻 Correct History |

#### **13.** Expand the **Comments** section by clicking the arrow

| +   |
|-----|
|     |
| 122 |
|     |
|     |

- **14. Name** Enter your name A name should always be associated with comments names must be entered as last name,first name (no spaces)
- **15. Comment** Enter comments related to the reasoning why this asset was retired. These comments should provide very specific details regarding the retirement; including where the asset was physically moved to (if applicable)
- 16. Click Save the Comments have been saved

#### Retire an In-Service Capital or CIP Asset is complete

# **Retire an In Service Non-Financial Asset**

**Situations when this function is used:** To retire a non-financial asset that is currently no longer in service or to retire a non-financial asset that was originally entered in Asset Management in error.

**WorkCenter navigation:** Asset Management WorkCenter > Links > Asset Transactions > Retire/Reinstate Non-Fin Asset

**Navigator Menu navigation:** Asset Management > Asset Transactions > Asset Disposal > Retire/Reinstate Non-Fin Asset

#### The Non-Financial Asset Retire page displays:

| Asset Retirements                         |                                                                                                    |                                        |                |                            |             |
|-------------------------------------------|----------------------------------------------------------------------------------------------------|----------------------------------------|----------------|----------------------------|-------------|
| Find an Existing Val<br>▼ Search Criteria | ue                                                                                                    |                                        |                |                            |             |
| Enter any information yo                  | u have and click Search. Leave                                                                                                    | fields blank for a list of all values. |                |                            |             |
| Recent Searches                           | Choose from recent searche                                                                                                    | s 🗸                                    | Saved Searches | Choose from saved searches | <b>~</b> // |
| Asset Ider                                | Number       begins with          Parent ID       begins with          escription       begins with          et Status           Show fewer options         Case Sensitive | 00 Q<br>100007976                      |                |                            |             |

- 1. Business Unit Leave as default or enter the appropriate business unit
- 2. Asset Identification Enter the Asset Identification number
- 3. Click Search

The Non-Financial Retire page displays:

| Unit 02140<br>Trans Date 03/13/2019          | Asset ID 00000007976 TEST9B                          | Tag MB1113189B In Servi         |
|----------------------------------------------|------------------------------------------------------|---------------------------------|
| Retirement<br>Retire Reinstate               | Acg Code Purchased<br>*Ret Type Retirement by Sale ~ | Date/Time 11/13/2018 10:42:39AM |
| Lease Information<br>Lease ID<br>Supplier ID |                                                      | Inception Date 03/13/2019       |
| Supplier Contact                             |                                                      |                                 |

The Trans Date will default with the current date. The Trans Code will default as Blank. The Ret Type will default with Retirement by Sale. **In Service** displays in the upper right-hand corner of the page.

- 4. Trans Date This date is equal to the date that the retirement occurred
- 5. Trans Code Select the appropriate option for the transaction. The two most common are:
  - The asset was sent to Surplus Property: select Surplus
  - The asset was <u>entered incorrectly</u>: select **Scrap**
- 6. Ret Type Select the appropriate option for the transaction. The most common are:
  - The asset was sent to Surplus Property: select Donated to External Group
  - The asset was transferred to another Business Unit: select Scrapped Assets
  - The asset is no longer in service but has not been sent to Surplus or transferred: this is usually **Scrapped Assets**, but could be something else, like **Missing Asset**, if the description seems applicable.
- 7. Click Retire

| Non-Financial Retire                                                                                                    |                                 |
|----------------------------------------------------------------------------------------------------|---------------------------------|
| Unit         02140         Asset ID         00000007976         TEST9B           Trans Date         03/13/2019         III         III         IIII         IIIIIIIIIIIIIIIIIIIIIIIIIIIIIIIIIIII | Tag MB1113189B Disposed         |
| Retirement                                                                                                    |                                 |
| Retire Reinstate Acq Code Purchased                                                                                                    | Date/Time 11/13/2018 10:42:39AM |
| *Ret Type Retirement by Sale ~                                                                                                    |                                 |
| Lease Information                                                                                                    |                                 |
| Lease ID                                                                                                    | Inception Date 03/13/2019       |
| Supplier ID                                                                                                    |                                 |
| Supplier Contact                                                                                                    |                                 |
| Save 🔯 Return to Search 🔄 Notify                                                                                                    |                                 |

The Retire button turns gray and **Disposed** displays in the upper right-hand corner of the page.

### 8. Click Save - Asset retirement has been saved

**Navigator Menu navigation:** Asset Management > Asset Transactions > Owned Assets > Basic Add The **Asset Basic Information** page displays:

| set Basic Information                    |                  |                        |                    |                |                            |                       |
|------------------------------------------|------------------|------------------------|--------------------|----------------|----------------------------|-----------------------|
| Find an Existing Value                   |                  |                        |                    |                |                            | (+) Add a New Value   |
| Enter any information you have and click | earch. Leave fie | lds blank for a list o | f all values       |                |                            |                       |
| Recent Searches Choose from              | recent searches  |                        | <ul><li></li></ul> | Saved Searches | Choose from saved searches | <ul> <li>✓</li> </ul> |
| *Business Unit 😑 🗸                       | 01240            |                        | ٩                  |                |                            |                       |
| Asset Identification begins              | with 🗸 000000    | 0007976                |                    |                |                            |                       |
| Tag Number begins                        |                  |                        |                    |                |                            |                       |
| Parent ID begins                         |                  |                        | Q                  |                |                            |                       |
|                                          | with 🗸           |                        |                    |                |                            |                       |
| Asset Type =                             | ✓                | ~                      |                    |                |                            |                       |
| Asset Subtype begins                     |                  |                        | Q                  |                |                            |                       |
| Case Sen                                 |                  | Include History        |                    | ect History    |                            |                       |
| Search                                   | Clea             | ir                     |                    |                |                            |                       |

- 9. Business Unit Leave the default value
- 10. Asset Identification Leave the default value
- 11. Click Search

The **Asset General Information** page displays:

| General Information | <u>O</u> peratio         | n/Maintenance  | Asset Acquisition Det | ail    | Location/Comme | nts/Attributes | Manufacture/License/Custodi | ian Asset <u>S</u> upplemental Data |
|---------------------|--------------------------|----------------|-----------------------|--------|----------------|----------------|-----------------------------|-------------------------------------|
| Unit 02140          | As                       | set ID 0000000 | 07976 TEST9B          |        |                | Tag Mi         | B1113189B Disposed          |                                     |
| Asset Information   |                          |                |                       |        |                |                |                             |                                     |
| D                   | escription               | TEST9B         |                       |        |                |                | Short Desc TEST9B           |                                     |
|                     | CAP #                    |                |                       | Q      |                |                | Seq #                       | Q                                   |
|                     |                          | Taggable As    | set                   |        |                |                | Tag Number MB1113189        | 9B                                  |
| As                  | sset Class               | CARS           |                       | Q      | Cars           |                |                             |                                     |
| A                   | Asset Type               | Fleet          | ~                     |        |                |                |                             |                                     |
| Asse                | et Subtype               |                |                       | Q      |                |                | Capitali                    | zed Asset                           |
| *As                 | set Status               | Disposed       | $\sim$                |        |                |                | New As                      | set                                 |
| Acquis              | sition Date              | 10/01/2018     |                       | 31     |                |                | Availabl                    | le For Use                          |
| Place               | ment Date                | 10/01/2018     |                       | 31     |                |                | 🗌 In Physi                  | ical Use                            |
| Collate             | eral Asset               |                | ~                     |        |                |                |                             |                                     |
|                     |                          | Purchased      | ~                     |        |                |                |                             |                                     |
|                     | ERC Code                 |                |                       | Q      |                |                |                             |                                     |
| Finan               | icing Code               |                |                       | Q      |                |                |                             |                                     |
|                     | Fair Value               |                | 0.000                 |        |                |                | Appraisal Date              |                                     |
|                     | ment Cost                |                |                       |        |                |                | Last Update                 | 31                                  |
|                     | dex Name                 |                |                       | Q      |                |                |                             |                                     |
|                     | dex Name                 | Mana           |                       |        | Q              |                | Desent ID                   |                                     |
| Pa                  | arent/Child              |                | ~                     | _      |                |                | Parent ID                   | Q 👼                                 |
| ть                  | Profile ID<br>reshold ID |                |                       | Q<br>Q |                |                | Region Code                 | Q                                   |
|                     |                          |                |                       | 4      |                |                | Composite Asset ID          | Q                                   |
|                     |                          | Composite A    |                       |        |                |                | Somposite Asset ID          | ~                                   |
| Book Page           |                          |                | Set R and D Info      |        |                |                |                             |                                     |
|                     |                          |                | Attachments (0)       |        |                |                |                             |                                     |
| Fair Value Details  |                          |                |                       |        |                |                |                             |                                     |

### 12. Click on the Location/Comments/Attributes tab

The Location/Comments/Attributes page displays:

| General Information | Operation/Maintenar    | ice Asset     | Acquisition Detail | Location/Comments/Attributes | Manufacture/Li | cense/Custodian    | Asset <u>S</u> upplemental Data |
|---------------------|------------------------|---------------|--------------------|------------------------------|----------------|--------------------|---------------------------------|
| Unit 02140          | Asset ID 000           | 00007976      | TEST9B             | Tag M                        | B1113189B D    | isposed            |                                 |
| Location            |                        |               |                    |                              |                | Find   View All    | First 🕚 1 of 1 🕑 Las            |
| Effe                | ctive Date 10/01/2018  | D1            |                    | Effective Sequence           |                |                    | +                               |
|                     | Location AMTP109S      |               |                    |                              |                |                    |                                 |
|                     | Area ID                |               | 109 State St.      |                              |                |                    |                                 |
|                     |                        |               |                    |                              |                |                    |                                 |
| ,                   | Address 1 Pavillion Of | fice Building |                    |                              |                |                    |                                 |
|                     | City Montpelier        |               |                    | Jurisdiction                 |                |                    |                                 |
|                     | County<br>State VT V   | ermont        |                    | Sector                       |                |                    |                                 |
|                     | Country USA Unite      |               |                    |                              | 05602          |                    |                                 |
|                     | Geo Code               | d otatoo      |                    | 100141                       | 00002          |                    |                                 |
| Loca                | tion Detail            |               |                    |                              |                |                    |                                 |
|                     | Building               |               |                    | Latitude                     |                |                    |                                 |
|                     | Floor #                |               |                    | Longitude                    |                |                    |                                 |
|                     | Room#                  |               |                    |                              |                |                    |                                 |
| Authorization       |                        |               |                    |                              |                |                    |                                 |
|                     | Status                 |               | ~                  | Date                         | D1             |                    |                                 |
|                     | Name                   |               |                    |                              |                |                    |                                 |
|                     |                        |               |                    |                              |                |                    |                                 |
| Comments            |                        |               |                    |                              |                |                    |                                 |
| Physical and Cus    | stom Attributes        |               |                    |                              |                |                    |                                 |
| Detailed Descri     | iption                 |               |                    |                              |                |                    |                                 |
| Image               | -                      |               |                    |                              |                |                    |                                 |
| , maye              |                        |               |                    |                              |                |                    |                                 |
| Save 🛛 💽 Return     | to Search              |               |                    | 📑 Add                        | Update/Display | 🗾 😼 Include Histor | y Dorrect History               |

**13.** Expand the **Comments** section by clicking the arrow

| 13/2019 11:17:41AM<br>eltra,Jamie<br>vas retired. |  |  | <b>E</b> |
|---------------------------------------------------|--|--|----------|
|                                                   |  |  |          |
| ras retired.                                      |  |  |          |
| vas retired.                                      |  |  |          |
|                                                   |  |  |          |
|                                                   |  |  |          |

- **14. Name** Enter your name A name should always be associated with comments name must be last name, first name (no spaces)
- **15. Comment** Enter comments related to the reasoning why this asset was retired. These comments should provide very specific details regarding the retirement; including where the asset was physically moved to (if applicable)
- 16. Click Save the Comments have been saved

### **Retire an In Service Non-Financial Asset is Complete**

# **Reinstate a Disposed Capital or CIP Asset**

**Situations when this function is used:** To reinstate a capital or CIP asset that was originally disposed of in Asset Management in error. To reinstate a disposed capital asset that has come back into service.

**WorkCenter navigation:** Asset Management WorkCenter > Links > Asset Transactions > Retire/Reinstate Asset

Navigator Menu navigation: Asset Management > Asset Transactions > Asset Disposal > Retire/Reinstate Asset

#### The Asset Retirements page displays:

| Asset Retirements              |                             |   |
|--------------------------------|-----------------------------|---|
| Find an Existing Value         |                             |   |
| Enter any information you      | Choose from recent searches | ß |
| Asset Ident<br>Tag<br>P<br>Des | iness Unit =                |   |

- 1. Business Unit Leave as default or enter the appropriate business unit
- 2. Asset Identification Enter the Asset Identification number
- 3. Click Search

### The Retire Assets page displays:

|            |                | designed and the second |                 |         |            | and the second second second second second second second second second second second second second second second |                 |                 |                      |
|------------|----------------|-------------------------|-----------------|---------|------------|----------------------------------------------------------------------------------------------------|-----------------|-----------------|----------------------|
|            |                | 05100                   | Asset ID 00     |         |            | 3560 SWITCH                                                                                                    | Tag ED1305      | Dispos          | ed                   |
|            | Trans Date     | 01/02/2020              |                 | Acctg   | Date 01/02 | 2/2020                                                                                                    | Rate Type CRRNT | ✓ In P          | hysical Use          |
| ook        |                |                         |                 |         |            |                                                                                                    |                 | Find   View All | First 🕚 1 of 1 🛞 La  |
|            | Book Name      | ASSETS As               | set Book        |         | _          | Base C                                                                                                    | urrency USD     | As Of 01/02     | 2/2020               |
|            | Retire As      | Retirement by Sa        | ale             | - G     | o R        | einstate                                                                                                    |                 | Quantity 0.000  | 00                   |
|            |                | Copy Changes            | s to Other Bool | ks      |            |                                                                                                    |                 | Cost 0.00       |                      |
| Retirement |                |                         |                 |         |            |                                                                                                    |                 | Find   View All | First 🚯 1 of 1 🕑 Las |
|            | Date/Time      | 01/02/20 2:08:34        | 4PM             |         |            |                                                                                                    | Ret St          | atus New        |                      |
|            | *Disposal Code | Scrapped Assets         | 6               |         |            |                                                                                                    |                 | Reinsta         | te                   |
|            | Quantity       |                         |                 | -1.0000 | 2          |                                                                                                    | Retirement      | Amt             | -5,406.60 USD        |
|            | Removal Cost   |                         |                 | 0.00    | RC         | Curr USD Q                                                                                                    | Base Removal    | Cost            | 0.00                 |
|            | Proceeds       |                         |                 | 0.00    | Pr         | Curr USD Q                                                                                                    | Base Proce      | eeds            | 0.00                 |
|            | Convention     | Mid-Month               |                 | •       |            |                                                                                                    | Accum           | Depr            | 0.00                 |
|            | Trans Code     |                         |                 | ×       |            |                                                                                                    | Gain/I          | OSS             | 0.00                 |
|            | Retire Option  | Calculate Gain/L        | .0SS            |         |            | Verride Accum                                                                                                    | Overrided Ac    | cum             |                      |
|            |                |                         |                 |         |            |                                                                                                    |                 |                 |                      |

The transaction and accounting date default with the current date. The rate type defaults as CRRNT. Copy Changes to Other Books will be selected. **Disposed** displays in the upper right-hand corner of the page.

#### 4. Click Reinstate

### 5. Click Save

|            | Unit           | 05100            | Asset ID 00000   | 0001266    | CISCO 3560 SWIT | СН                | Tag ED1305        | In Service    | 1                     |
|------------|----------------|------------------|------------------|------------|-----------------|-------------------|-------------------|---------------|-----------------------|
|            | Trans Date     | 01/02/2020       |                  | Acctg Date | 01/02/2020      | 31                | Rate Type CRRNT 👻 | In Phys       | sical Use             |
| Book       |                |                  |                  |            |                 |                   | Find              | View All      | First 🕢 1 of 1 🕑 Las  |
|            | Book Name      | ASSETS As        | sset Book        |            |                 | Base Currency USD |                   | s Of 01/02/20 | 020                   |
|            | Retire As      | Retirement by Sa | ale 💌            | Go         | Reinstate       |                   | Qua               | ntity 1.0000  |                       |
|            |                | Copy Change      | s to Other Books |            |                 |                   |                   | Cost 5,406.60 | )                     |
| Retirement |                |                  |                  |            |                 |                   | Find              | View All      | First 🕚 1 of 1 🕑 Last |
|            | Date/Time      | 01/02/20 2:13:2  | 7PM              |            |                 |                   | Ret Status        | Unretired     |                       |
|            | *Disposal Code | Retirement by Sa | ale              | -          |                 |                   |                   |               |                       |
|            | Quantity       |                  |                  | 4          |                 |                   | Retirement Amt    |               | 0.00 USD              |
|            | Removal Cost   |                  |                  | 0.00       | RC Curr USD     |                   | Base Removal Cost |               | 0.00                  |
|            | Proceeds       |                  |                  | 0.00       | Pr Curr USD     | <b>P</b>          | Base Proceeds     |               | 0.00                  |
|            | Convention     | Mid-Month        |                  |            |                 |                   | Accum Depr        |               | 0.00                  |
|            | Trans Code     |                  |                  | -          |                 |                   | Gain/Loss         |               | 0.00                  |
|            | Retire Option  | Calculate Gain/L | OSS              | -          | Override Acc    | cum               | Overrided Accum   |               |                       |
|            |                |                  |                  |            |                 |                   |                   |               |                       |

In Service displays in the upper right-hand corner of the page.

**Navigator Menu navigation:** Asset Management > Asset Transactions > Owned Assets > Basic Add The **Asset Basic Information** page displays:

| Asset Basic Infor                                                      | mation                                  |                               |              |                |                            |                 |
|------------------------------------------------------------------------|-----------------------------------------|-------------------------------|--------------|----------------|----------------------------|-----------------|
| Find an Existing Valu                                                  | le                                      |                               |              |                |                            | Add a New Value |
| <ul> <li>Search Criteria</li> <li>Enter any information you</li> </ul> | have and click Search. Le               | ave fields blank for a list o | f all values | -              |                            |                 |
| 🕑 Recent Searches                                                      | Choose from recent sea                  | rches                         | <b>~</b> //  | Saved Searches | Choose from saved searches | ~ ∥             |
| *Busine                                                                | ess Unit 😑 🗸                            | 05100                         | Q            |                |                            |                 |
|                                                                        |                                         | 00000001266                   |              |                |                            |                 |
|                                                                        | Number begins with 🗸                    |                               |              |                |                            |                 |
|                                                                        | cription begins with 🗸                  |                               |              |                |                            |                 |
|                                                                        | et Type 😑 🗸                             | ~                             |              |                |                            |                 |
| Asset                                                                  | Subtype begins with  Show fewer options |                               | Q            |                |                            |                 |
|                                                                        |                                         | <u> </u>                      |              |                |                            |                 |
|                                                                        | Case Sensitive                          | Include History               | Corre        | ect History    |                            |                 |
|                                                                        | Search                                  | Clear                         |              |                |                            |                 |
|                                                                        |                                         |                               |              |                |                            |                 |

- 6. Business Unit Leave the default value
- 7. Asset Identification Leave the default value
- 8. Click Search

The Asset General Information page displays:

| General Information | <u>O</u> peratio       | n/Maintenance  | Asset <u>A</u> cquisition D | etail               | Location/Comments | Attributes/ | Manufacture/Licens | e/Custodian     | Asset Supplemental Data   |
|---------------------|------------------------|----------------|-----------------------------|---------------------|-------------------|-------------|--------------------|-----------------|---------------------------|
| Unit 05100          | As                     | set ID 0000000 | 1266 CISCO 3560             | SWIT                | СН                | Tag E       | D1305 In Se        | rvice           |                           |
| Asset Information   |                        |                |                             |                     |                   |             |                    |                 |                           |
| De                  | escription             | CISCO 3560 SW  | ТСН                         |                     |                   |             | Short Desc S       | WITCH           | ф.                        |
|                     | CAP #                  |                |                             | Q                   |                   |             | Seq #              |                 | Q                         |
|                     | Taggable Asset         |                |                             |                     |                   |             | Tag Number E       | D1305           |                           |
| As                  | Asset Class COMPACCSRY |                | Q                           | Computer Accessorie | S                 |             |                    |                 |                           |
| As                  | sset Type              | IT Hardware    | -                           |                     | I.                |             |                    |                 |                           |
| Asset               | t Subtype              |                |                             | Q                   |                   |             |                    | Capitalized /   | Asset                     |
| *Ass                | et Status              | In Service     | -                           |                     |                   |             | 8                  | New Asset       |                           |
| Acquisi             | ition Date             | 02/10/2008     |                             | 31                  |                   |             | [[                 | Available For   | r Use                     |
| Placem              | nent Date              | 02/10/2008     |                             | 31                  |                   |             | 5                  | 🛽 In Physical U | Jse                       |
| Collate             | ral Asset              |                | •                           |                     |                   |             |                    |                 |                           |
|                     |                        | Purchased      | •                           |                     |                   |             |                    |                 |                           |
|                     | ERC Code               |                |                             | Q                   |                   |             |                    |                 |                           |
| Financ              | cing Code              |                |                             | Q                   |                   |             |                    |                 |                           |
|                     | Fair Value             |                | 0.000                       | _                   |                   |             | Appraisal Date     |                 |                           |
| Replacen            | nent Cost              |                |                             |                     |                   |             | Last Update        |                 | 31                        |
|                     | lex Name               |                |                             | Q                   |                   |             |                    |                 |                           |
|                     | lex Name               |                |                             |                     | Q                 |             | _                  |                 |                           |
|                     | rent/Child             |                | •                           | ]                   |                   |             | Parent ID          |                 | Q 👮                       |
|                     |                        | DCOMPACC       |                             | Q                   |                   |             | Region Code        |                 | Q                         |
| Inc                 | eshold ID              |                |                             | Q                   |                   |             |                    |                 |                           |
|                     |                        | Composite A    | sset                        |                     |                   | (           | Composite Asset ID |                 | Q                         |
| Book Page           |                        |                | Set R and D Info            |                     |                   |             |                    |                 |                           |
|                     |                        |                | Attachments (0)             |                     |                   |             |                    |                 |                           |
| Fair Value Details  |                        |                |                             |                     |                   |             |                    |                 |                           |
|                     |                        |                |                             |                     |                   |             |                    |                 |                           |
|                     |                        |                |                             |                     |                   |             |                    |                 |                           |
| 🔚 Save 🔯 Return t   | to Search              |                |                             |                     | · · · · (         | 📮 Add       | Update/Display     | 🔎 Include       | History 📝 Correct History |

9. Click on the Location/Comments/Attributes tab

### The Location/Comments/Attributes page displays:

| General Information Operation | on/Maintenance Asse             | t <u>A</u> cquisition Detail | Location/Comments/Attributes | Manufacture/Lic | ense/Custodian  | Asset Supplemental Data |
|-------------------------------|---------------------------------|------------------------------|------------------------------|-----------------|-----------------|-------------------------|
| Unit 05100 As                 | sset ID 000000001266            | CISCO 3560 SWIT              | CH Tag ED                    | D1305 In        | Service         |                         |
| Location                      |                                 |                              |                              |                 | Find   View All | First 🕚 1 of 1 🕑 Last   |
| Area ID                       | AMTP120ST                       | 120 State St.                | Effective Sequence           |                 |                 | <b>•</b> -              |
| -                             | Montpelier                      |                              |                              |                 |                 |                         |
| County                        |                                 |                              | Jurisdiction                 |                 |                 |                         |
| State                         | VT Vermont<br>USA United States |                              | Sector                       | 05602           |                 |                         |
| Geo Code<br>Location Detail   |                                 |                              | Postal                       | 05002           |                 |                         |
| Building                      |                                 |                              | Latitude                     |                 |                 |                         |
| Floor #                       |                                 |                              | Longitude                    |                 |                 |                         |
| Room#                         |                                 |                              |                              |                 |                 |                         |
| Authorization                 |                                 |                              |                              |                 |                 |                         |
| Status                        | Not Authorized                  | •                            | Date                         | 81              |                 |                         |
| Name                          | •                               |                              |                              |                 |                 |                         |
| Comments                      |                                 |                              |                              |                 |                 |                         |
| Physical and Custom Attri     | butes                           |                              |                              |                 |                 |                         |
| Detailed Description          |                                 |                              |                              |                 |                 |                         |
| Image                         |                                 |                              |                              |                 |                 |                         |
| Return to Search              |                                 |                              | Add 🖉                        | Update/Display  | 🔎 Include Hist  | tory 📝 Correct History  |

**10.** If the asset has changed locations, then add a new row by clicking the plus **+** on and complete steps 11-13.

If the asset location has not changed, then proceed to step 14.

- 11. Enter the effective date equal to the date the asset was placed into the new location
- 12. Location Select the new location where the asset is located
- 13. Location Detail Update location detail as needed
- 14. Expand the Comments section by clicking the arrow

| ▼ Comments                                                                                               | Find   View All | First 🕚 2 of 2 🕑 Last |
|----------------------------------------------------------------------------------------------------|-----------------|-----------------------|
| Date/Time 11/26/2018 2:55:01PM                                                                           |                 | ± =                   |
| Name Test,Ella                                                                                           |                 |                       |
| Comment                                                                                                  |                 |                       |
| 11/26/18 - Asset reinstated. Asset had been inadvertently retired. Location: 109 State Street - Room 444 |                 |                       |
|                                                                                                    |                 | //                    |

- **15.** Add a new row by clicking on the plus 🚹 icon
- **16.** Name Enter your name A name should always be associated with comments name must be last name, first name (no spaces)
- **17. Comment** Enter comments related to the reasoning why this asset was reinstated. These comments should provide very specific details regarding the reinstatement; including where the asset is physically located
- 18. Click Save the Comments have been saved

#### Reinstate a Disposed Capital or CIP Asset is Complete

# **Reinstate a Disposed Non-Financial Asset**

**Situations when this function is used:** To reinstate a non-financial asset that was originally disposed of in Asset Management in error. To reinstate a disposed non-financial asset that has come back into service.

**WorkCenter navigation:** Asset Management WorkCenter > Links > Asset Transactions > Retire/Reinstate Non-Fin Asset

# **Navigator Menu navigation:** Asset Management > Asset Transactions > Asset Disposal > Retire/Reinstate Non-Fin Asset

| Non-Financial Asset Ret                                                | ire                                    |                                           |                |                            |                       |
|------------------------------------------------------------------------|----------------------------------------|-------------------------------------------|----------------|----------------------------|-----------------------|
| Find an Existing Valu                                                  | le                                     |                                           |                |                            |                       |
| <ul> <li>Search Criteria</li> <li>Enter any information you</li> </ul> | have and click Search. Le              | eave fields blank for a list of all value | S.             |                            |                       |
| Recent Searches                                                        | Choose from recent sea                 | arches 🗸 🗸                                | Saved Searches | Choose from saved searches | <ul> <li>✓</li> </ul> |
| *Busin                                                                 | iess Unit 😑 🗸                          | 02140                                     |                |                            |                       |
| Asset Iden                                                             | tification begins with 🗸               | 00000007976                               |                |                            |                       |
|                                                                        | arent ID begins with 🗸                 |                                           |                |                            |                       |
|                                                                        | Number begins with 🗸                   |                                           |                |                            |                       |
|                                                                        | scription begins with 🗸                |                                           |                |                            |                       |
| Composi                                                                |                                        |                                           |                |                            |                       |
|                                                                        | Asset ID begins with 🗸                 | Q                                         |                |                            |                       |
| FEF                                                                    | RC Code begins with 🗸                  |                                           |                |                            |                       |
|                                                                        | <ul> <li>Show fewer options</li> </ul> | 3                                         |                |                            |                       |
|                                                                        | Case Sensitive                         |                                           |                |                            |                       |
|                                                                        | Search                                 | Clear                                     |                |                            |                       |

- 1. Business Unit Leave as default or enter the appropriate business unit
- 2. Asset Identification Enter the Asset Identification number
- 3. Click Search

The Non-Financial Retire page displays:

| Non-Financial Retire                |                                |                         |                 |
|-------------------------------------|--------------------------------|-------------------------|-----------------|
| Unit 02140<br>Trans Date 03/13/2019 | Asset ID 00000007976 TEST9B    | Tag MB111<br>Trans Code | 3189B Disposed  |
| Retirement                          |                                |                         |                 |
| Retire                              | Acq Code Purchased             | Date/Time 11/13/        | 2018 10:42:39AM |
|                                     | *Ret Type Retirement by Sale ~ |                         |                 |
| Lease Information                   |                                |                         |                 |
| Lease ID                            |                                | Inception Date 03/15    | 2019            |
| Supplier ID                         |                                |                         |                 |
| Supplier Contact                    |                                |                         |                 |
| Save 🔯 Return to Search 🖃 Notify    |                                |                         | ,               |

The transaction date will default with the current date. **Disposed** displays in the upper right-hand corner of the page.

### 4. Click Reinstate

5. Click Save

| Non-Financial Retire                                                                                           |                                 |
|----------------------------------------------------------------------------------------------------|---------------------------------|
| Unit         02140         Asset ID         00000007976         TEST9B           Trans Date         03/13/2019 | Tag MB1113189B In Service       |
| Retirement                                                                                                    |                                 |
| Retire Reinstate Acq Code Purchased                                                                            | Date/Time 11/13/2018 10:42:39AM |
| *Ret Type Retirement by Sale ~                                                                                 |                                 |
| Lease Information                                                                                              |                                 |
| Lease ID                                                                                                    | Inception Date 03/15/2019       |
| Supplier ID                                                                                                    |                                 |
| Supplier Contact                                                                                               |                                 |
| Return to Search                                                                                               |                                 |

**In Service** displays in the upper right-hand corner of the page.

Navigator Menu navigation: Asset Management > Asset Transactions > Owned Assets > Basic Add

The Asset Basic Information page displays:

| Asset Basic Inforr                         | Asset Basic Information                                                                                                    |         |                                         |                |                            |     |  |  |  |
|--------------------------------------------|----------------------------------------------------------------------------------------------------|---------|-----------------------------------------|----------------|----------------------------|-----|--|--|--|
| <ul> <li>Search Criteria</li> </ul>        | Find an Existing Value          • Add a New Value          Search Criteria          Enter any information you have and click Search. Leave fields blank for a list of all values.      |         |                                         |                |                            |     |  |  |  |
| Recent Searches                            | Choose from recent se                                                                                                    | earches | <b>~</b> //                             | Saved Searches | Choose from saved searches | ✓ Ø |  |  |  |
| Asset Identi<br>Tag N<br>Pa<br>Des<br>Asse | ess Unit =<br>ification begins with<br>Number begins with<br>arent ID begins with<br>cription begins with<br>et Type =<br>Subtype begins with<br>A Show fewer option<br>Case Sensitive |         | ] Q<br>]<br>] Q<br>] Q<br>] Q<br>[ Corr | ect History    |                            |     |  |  |  |
|                                            | Search                                                                                                    | Clear   |                                         |                |                            |     |  |  |  |

- 6. Business Unit Leave the default value
- 7. Asset Identification Leave the default value
- 8. Click Search

The General Information page displays:

| General Information Operation | on/Maintenance Asset Acquisition D | etail   | Location/Comments/Attril | butes <u>M</u> ar | nufacture/License/Custodian | Asset Supplemental Data      |
|-------------------------------|------------------------------------|---------|--------------------------|-------------------|-----------------------------|------------------------------|
| Unit 01110 As                 | set ID 00000000421 HP 4050dtn      | Printer | N                        | Tag F299          | In Service                  |                              |
| Asset Information             |                                    |         |                          |                   |                             |                              |
| Description                   | HP 4050dtn Printer                 | Ĩ.      |                          |                   | Short Desc printer          | r3                           |
| CAP #                         |                                    | Q       |                          |                   | Seq #                       | Q                            |
|                               | Taggable Asset                     |         |                          |                   | Tag Number F299             |                              |
| Asset Class                   | COMPUTERS                          | Q       | Computers                |                   |                             |                              |
| Asset Type                    | IT Hardware                        | -       |                          |                   |                             |                              |
| Asset Subtype                 |                                    | Q       |                          |                   | Capitalize                  | d Asset                      |
| *Asset Status                 | In Service                         |         |                          |                   | New Asse                    | t                            |
| Acquisition Date              | 06/04/2007                         | 31      |                          |                   | Available                   | For Use                      |
| Placement Date                | 06/04/2007                         | 1       |                          |                   | In Physica                  | al Use                       |
| Collateral Asset              |                                    | -       |                          |                   |                             |                              |
| *Acquisition Code             | Purchased                          |         |                          |                   |                             |                              |
| FERC Code                     |                                    | Q       |                          |                   |                             |                              |
| Financing Code                |                                    | Q       |                          |                   |                             |                              |
| Fair Value                    | 0.000                              |         |                          | F                 | Appraisal Date              |                              |
| Replacement Cost              |                                    |         |                          |                   | Last Update                 | 31                           |
| Index Name                    |                                    | Q       |                          |                   |                             |                              |
| SubIndex Name                 |                                    |         | Q                        |                   |                             |                              |
| Parent/Child                  |                                    |         |                          |                   | Parent ID                   | Q. 👼                         |
|                               | ECOMPUTERS                         | Q       |                          |                   | Region Code                 | Q                            |
| Threshold ID                  |                                    |         |                          |                   |                             |                              |
|                               | Composite Asset                    |         |                          | Comp              | osite Asset ID              | Q                            |
| Book Page                     | Set R and D Info                   |         |                          |                   |                             |                              |
|                               | Attachments (0)                    |         |                          |                   |                             |                              |
| Fair Value Details            |                                    |         |                          |                   |                             |                              |
|                               |                                    |         |                          |                   |                             |                              |
|                               |                                    |         |                          |                   |                             |                              |
|                               |                                    |         | (m)                      | 444 0             | Hadaba (Dirata)             | de Ulatana 🔲 🖓 Ormatiana     |
| Save Or Return to Search      |                                    |         | -                        | Add 🗾             | Update/Display              | de History 🦻 Correct History |

9. Click on the Location/Comments/Attributes tab

| General Information          | Operation/Maintenance Asset         | Acquisition Detail | Location/Comments/Attributes | Manufacture/Lice | ense/Custodian  | Asset Supplemental Data |
|------------------------------|-------------------------------------|--------------------|------------------------------|------------------|-----------------|-------------------------|
| Unit 01110                   | Asset ID 00000000421                | HP 4050dtn Printer | Tag F2                       | 299 In           | Service         |                         |
| <ul> <li>Location</li> </ul> |                                     |                    |                              |                  | Find   View All | First 🕚 1 of 1 🕑 Last   |
| Effe                         | ective Date 06/04/2007              |                    | Effective Sequence           |                  |                 | + -                     |
|                              | Location AMTP109ST                  | 109 State St.      |                              |                  |                 |                         |
|                              | Area ID                             | Too Otate Ot.      |                              |                  |                 |                         |
|                              | Address 1 Pavillion Office Building |                    |                              |                  |                 |                         |
|                              | City Montpelier                     |                    |                              |                  |                 |                         |
|                              | County                              |                    | Jurisdiction                 |                  |                 |                         |
|                              | State VT Vermont                    |                    | Sector                       |                  |                 |                         |
|                              | Country USA United States           |                    | Postal                       | 05602            |                 |                         |
|                              | Geo Code<br>Ition Detail BUDMAN     |                    |                              |                  |                 |                         |
| Loca                         |                                     |                    |                              |                  |                 |                         |
|                              | Building                            |                    | Latitude                     |                  |                 |                         |
|                              | Floor #                             |                    | Longitude                    |                  |                 |                         |
| Authorization                | Room#                               |                    |                              |                  |                 |                         |
| Autionzation                 |                                     |                    | r                            |                  |                 |                         |
|                              | Status Authorized                   | •                  | Date                         | 81               |                 |                         |
|                              | Name                                |                    |                              |                  |                 |                         |
| Comments                     |                                     |                    |                              |                  |                 |                         |
| Physical and Cu              | stom Attributes                     |                    |                              |                  |                 |                         |
| Detailed Descr               | ription                             |                    |                              |                  |                 |                         |
| ▶ Image                      |                                     |                    |                              |                  |                 |                         |
| 🔚 Save 🔯 Retur               | n to Search                         |                    | Add 🗾                        | Update/Display   | 🔎 Include His   | story 📝 Correct History |

**10.** If the asset has changed locations, then add a new row by clicking the plus **10** and complete steps 11-13

If the asset location has not changed, then proceed to step 14.

- 11. Enter the effective date equal to the date the asset was placed into the new location
- 12. Location Select the new location where the asset is located
- 13. Location Detail Update location detail as needed
- **14.** Expand the **Comments** section by clicking the arrow

| Comments                                                                                                 | Find   View All | First 3/2 of 2 & Las |
|----------------------------------------------------------------------------------------------------|-----------------|----------------------|
| Date/Time 11/26/2018 2:55:01PM                                                                           |                 | (±)                  |
| Name (Test, Etta                                                                                         |                 | _                    |
| Comment                                                                                                  |                 | 0                    |
| 11/26/18 - Asset reinstated. Asset had been inadvertently retired. Location: 109 State Street - Room 444 |                 | 055                  |
|                                                                                                    |                 |                      |
|                                                                                                    |                 |                      |
|                                                                                                    |                 |                      |

- **10.** Add a new record by clicking on the plus 🚹 icon
- **15. Name** Enter your name A name should always be associated with comments name must be last name, first name (no spaces)
- **16. Comment** Enter comments related to the reasoning why this asset was reinstated. These comments should provide very specific details regarding the reinstatement; including where the asset is physically located
- 17. Click Save the Comments have been saved

#### **Reinstate a Disposed Non-Financial Asset is Complete**

# Inquire on the Financial Entries of a Capital or CIP Asset

**Situations when this function is used:** To review all transaction information that is included in the current cost of an asset. This inquiry includes the transaction type, effective date, transaction cost, transaction chartfields, journal id/date, etc.

**WorkCenter navigation:** Asset Management WorkCenter > Links > Accounting Entries > Review Financial Entries

Navigator Menu navigation: Asset Management > Asset Transactions > Accounting Entries >

**Review Financial Entries** 

#### The Asset Accounting Entries page displays:

| Asse | et Accounting Entrie      | es                       |                      |                          |                |                            |             |
|------|---------------------------|--------------------------|----------------------|--------------------------|----------------|----------------------------|-------------|
| F    | ind an Existing Valu      | le                       |                      |                          |                |                            |             |
|      | Search Criteria           |                          |                      |                          |                |                            |             |
|      | Enter any information you | have and click Search. L | eave fields blank fo | or a list of all values. |                |                            |             |
|      | 🕙 Recent Searches         | Choose from recent se    | arches               | <ul><li>✓</li></ul>      | Saved Searches | Choose from saved searches | <b>~</b> // |
|      |                           |                          |                      |                          |                |                            |             |
| _    | *Busine                   | ess Unit 😑 🗸             | 05100                | Q                        |                |                            |             |
|      | Asset Ident               | ification begins with 🗸  | 00000001266          | ``                       |                |                            |             |
|      | Tag                       | Number begins with 🗸     |                      |                          |                |                            |             |
|      | Pa                        | arent ID begins with 🗸   |                      | Q                        |                |                            |             |
|      | Des                       | scription begins with 🗸  |                      |                          |                |                            |             |
|      | Asse                      | t Status 😑 🗸             |                      | ~                        |                |                            |             |
|      |                           | Show fewer options       | 5                    |                          |                |                            |             |
|      |                           | Case Sensitive           |                      |                          |                |                            |             |
|      |                           | Search                   | Clear                |                          |                |                            |             |
|      |                           |                          |                      |                          |                |                            |             |

- 1. Business Unit Leave as default or enter the appropriate business unit
- 2. Asset Identification Enter the Asset Identification number
- 3. Click Search

### The **List** page displays:

|     |                | Unit 05100         | Asset ID     | 00000001266 | CISCO 3560 SWIT | СН                      | Tag ED13     |                      |
|-----|----------------|--------------------|--------------|-------------|-----------------|-------------------------|--------------|----------------------|
| ook |                |                    |              |             |                 | Fin                     | d   View All | First 🕚 1 of 1 🕑 Las |
|     | Book N         | ame ASSETS         | 3            | Asset Book  |                 | Base (                  | Currency USD | Ν                    |
| Ac  | counting Entr  | ies                |              |             | Personalize     | e   Find   View All   🔄 | First        | ④ 1-20 of 80 	 Last  |
| Ac  | counting Lines | C <u>h</u> artfiel | ds Journal 💷 | )           |                 |                         |              |                      |
|     | Acctg Date     | Trans Type         | Account      | Fund Code   | Department      | Program Code            | Class Field  | Project              |
| 1   | 05/21/2008     | ADD                | 172001       | 22005       | 5100016000      | 49164                   |              | 51821007             |
| 2   | 05/21/2008     | ADD                | 172090       | 22005       | 5100016000      | 49164                   |              | 51821007             |
| 3   | 05/21/2008     | TRF                | 172001       | 22005       | 5100016000      | 49164                   |              | 51821007             |
| 4   | 05/21/2008     | TRF                | 172001       | 22005       | 5100031000      | 49164                   |              | 51821007             |
| 5   | 05/21/2008     | TRF                | 700300       | 22005       | 5100031000      |                         |              |                      |
| 6   | 05/21/2008     | TRF                | 700300       | 22005       | 5100016000      |                         |              |                      |
| 7   | 05/31/2008     | DPR                | 172501       | 22005       | 5100031000      | 49164                   |              | 51821007             |
| 8   | 05/31/2008     | DPR                | 523680       | 22005       | 5100031000      | 49164                   |              | 51821007             |
| 9   | 06/30/2008     | DPR                | 172501       | 22005       | 5100031000      | 49164                   |              | 51821007             |
| 10  | 06/30/2008     | DPR                | 523680       | 22005       | 5100031000      | 49164                   |              | 51821007             |
| 11  | 07/31/2008     | DPR                | 172501       | 22005       | 5100031000      | 49164                   |              | 51821007             |
| 12  | 07/31/2008     | DPR                | 523680       | 22005       | 5100031000      | 49164                   |              | 51821007             |
| 13  | 08/31/2008     | DPR                | 172501       | 22005       | 5100031000      | 49164                   |              | 51821007             |
| 14  | 08/31/2008     | DPR                | 523680       | 22005       | 5100031000      | 49164                   |              | 51821007             |
| 15  | 09/30/2008     | DPR                | 172501       | 22005       | 5100031000      | 49164                   |              | 51821007             |
|     |                |                    |              | •           |                 |                         |              | Þ                    |

The current Description, Tag, and Cost will display. The page will list all transactions that have been processed for this asset.

4. Click on the **Detail** tab or the **Detail** link from an Accounting Line (scroll right to see the link at the line level)

### The **Detail** page displays:

| List Detail                            |                        |                         |                     |             |              |              |             |
|----------------------------------------|------------------------|-------------------------|---------------------|-------------|--------------|--------------|-------------|
| Unit 05100                             | Asset ID 00000000      | 266 CISCO 3560 SWITCH   | Tag                 | ED1305      | In Service   |              |             |
| Book                                   |                        |                         |                     | Find        | d   View All | First 🕚 1    | of 1 🕑 Last |
| Book Name ASSETS A                     | sset Book              |                         | Base Currency       | USD         |              |              |             |
| Details                                |                        |                         |                     | Find        | View All     | First 🕚 1 of | 80 🕑 Last   |
| Tran Amt                               | 5,406.60               | Currency USD            | *Acctg Date         | 05/21/2008  |              |              | +           |
| Amount                                 | 5,406.60               | USD                     | Distribution Status | D           |              |              |             |
| *Category COMPD                        | Computer Equipm        | ent - Depr              | Distribution Type   | Fixed Asset |              |              |             |
| Cost Type                              |                        |                         |                     |             |              |              |             |
| Account 172001                         |                        |                         |                     |             |              |              |             |
| Alt Acct                               |                        |                         |                     |             |              |              |             |
| Fund Code 22005                        | Federal Revenue Fund   |                         |                     |             |              |              |             |
| Department 5100016000                  | Information Technology |                         |                     |             |              |              |             |
| Program Code 49164                     | Equipment Fund         |                         |                     |             |              |              |             |
| Class Field                            |                        |                         |                     |             |              |              |             |
| Project 51821007                       |                        | Indirects               |                     |             |              |              |             |
| Trans Type                             |                        |                         |                     |             |              |              |             |
| Date/Time 05/21/2008 3:38              |                        | User                    | PS/AM               |             |              |              |             |
| *Trans Type Asset Addition             | -                      |                         | Trans Code          | ADD Add     |              |              |             |
| Reverse Status                         |                        |                         |                     |             |              |              |             |
| Journal ID                             |                        |                         |                     |             |              |              |             |
| GL Business Unit 05100                 |                        | Ledger Group ACCRL/ADJ  | Ledger              | ACCRL/ADJ   |              | Instance     | 3792715     |
| Journal ID ADD1016022                  | PS/GL Drill            | Journal Date 05/31/2008 | *Template           | ADD         | Asset A      | dditions     |             |
| 🔚 Save 🛛 💽 Return to Search 🛛 🖃 Notify | 2 Refresh              |                         |                     |             |              |              |             |

Individual transactions are listed on this page and will include the asset status as well as the user id that processed each transaction. Click the **View All** link to allow all transactions to be displayed on the page.

### Inquire on the Financial Entries of a Capital or CIP Asset is Complete

# **Enter an Asset Related Voucher**

The exercise to Enter an Asset Related Voucher is located in the <u>Accounts Payable Manual</u>.

# **Reports and Queries**

Reports and Queries for Asset Management are located in the <u>Reporting Manual</u>.

# Asset FAQ's

Asset FAQ's are located on the Finance & Management website.